# **UCHWAŁA NR. 43/474/15**

# **ZARZADU WOJEWODZTWA LUBUSKIEGO**

**zdnia ..... \*..££ k ............... 2015 r.**

# w sprawie przyjęcia wzoru wniosku o dofinansowanie oraz instrukcji wypełnienia wniosków **wspotfinansowanych z Europejskiego Funduszu Spotecznego w ramach Osi Priorytetowej 6 • 8 Regionalnego Programu Operacyjnego - Lubuskie 2020**

Na podstawie art. 41 ust. 2 pkt 4 ustawy z dnia 5 czerwca 1998 r. o samorzadzie wojewodztwa (Dz. U. z 2013 r., poz. 596 z późn. zm.) oraz art. 9 ust. 1 pkt 2 i ust. 2 ustawy z dnia 11 lipca 2014 r. o zasadach realizacji programów w zakresie polityki spójności finansowanych w perspektywie finansowej 2014-2020 (Dz. U. z 2014 r., poz.1146 z późn. zm.) uchwala się, co następuje:

§ 1. Przyjmuje się wzór wniosku o dofinansowanie projektu z Europejskiego Funduszu Społecznego w ramach Osi Priorytetowej 6 - 8 Regionalnego Programu Operacyjnego - Lubuskie 2020, o brzmieniu jak w Zaiaczniku nr 1 do niniejszej Uchwaty.

§ 2. Przyjmuje się instrukcję wypełnienia wniosku o dofinansowanie projektu z Europejskiego Funduszu Społecznego w ramach Osi Priorytetowej 6 - 8 Regionalnego Programu Operacyjnego - Lubuskie 2020, o brzmieniu jak w Zaiaczniku nr 2 do niniejszej Uchwaly.

§ 3. Wykonanie Uchwały powierza się Marszałkowi Województwa Lubuskiego.

§ 4. Uchwała wchodzi w życie z dniem podjęcia.

**LOJEWODZTWA the filter of the filter of the filter of the filter of the filter of the filter of the filter of the filter o**<br>WICEMARSZALEK

U J

ZASTEPCA DYREKTORA DERE EUROPEJSKIEG ECZNEGO ijnakowski Andrzei

Załącznik nr 1 do uchwały nr  $\frac{43}{17}$ 474/15 Zarządu Województwa Lubuskiego  $z$ dn.  $26$  crenoca,  $2015$ roku

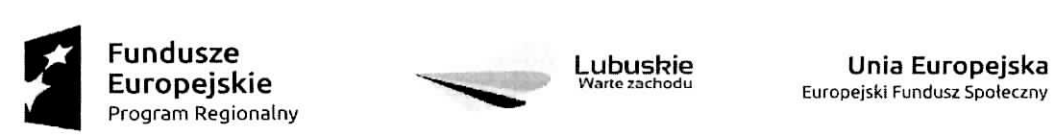

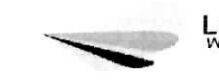

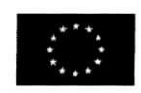

### Wniosek o dofinansowanie projektu

# REGIONALNY PROGRAM OPERACYJNY LUBUSKIE2020

w części współfinansowanej z EFS

## **Informacje wypefniane przez instytucj^ przyjmujaca. wniosek**

**Data przyjqcia wniosku: [data z systemu]**

**Instytucja, w ktorej wniosek zostanie ztozony: [dane z systemu, definiowane z poziomu naboru]**

**Numer kancelaryjny wniosku: [dane z systemu]**

**Numer wniosku w centralnym systemie informatycznym SL2014: [dane z systemu]**

Imię i nazwisko osoby przyjmującej wniosek: [dane z systemu]

# **I. INFORMACJE O PROJEKCIE**

1.1 Numer i nazwa Osi priorytetowej: [wybór z listy]

1.2 Numer i nazwa Działania: [wybór z listy]

1.3 Numer i nazwa Poddziałania: [wybór z listy]

1.4 Numer naboru: [wybór z listy]

1.5 Tytuł projektu: [tekst]

1.6 Okres realizacji projektu: od: do: [wybór dat z kalendarza]

1.7 Obszar realizacji projektu: [wybór z listy: województwo, powiat, gmina]

**1.8 Projekt grantowy:** ['TAK' - 'NIE']

1.9 Rodzaj projektu: [wybór z listy: Zintegrowany/Partnerski/Hybrydowy/Grantowy]

1.10 Typ projektu: [wybór z listy, ograniczona do konkursu]

**1.11 Projekt w ramach inżynierii finansowej:** ['TAK' - 'NIE']

1.12 Grupa Projektów: ['TAK' - 'NIE']

1.13 Powiązanie ze strategiami: [wybór z listy, przypisanie do konkursu]

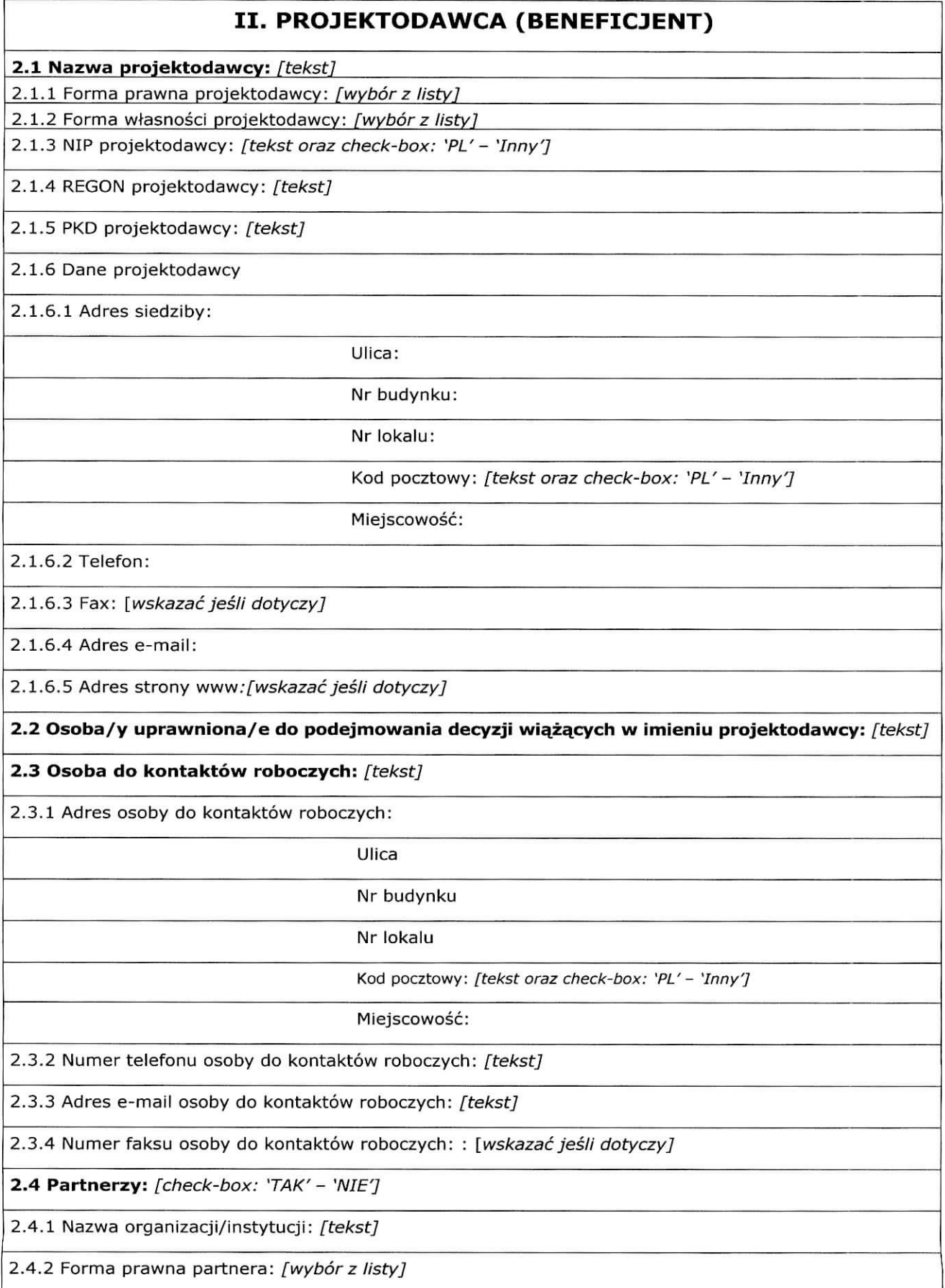

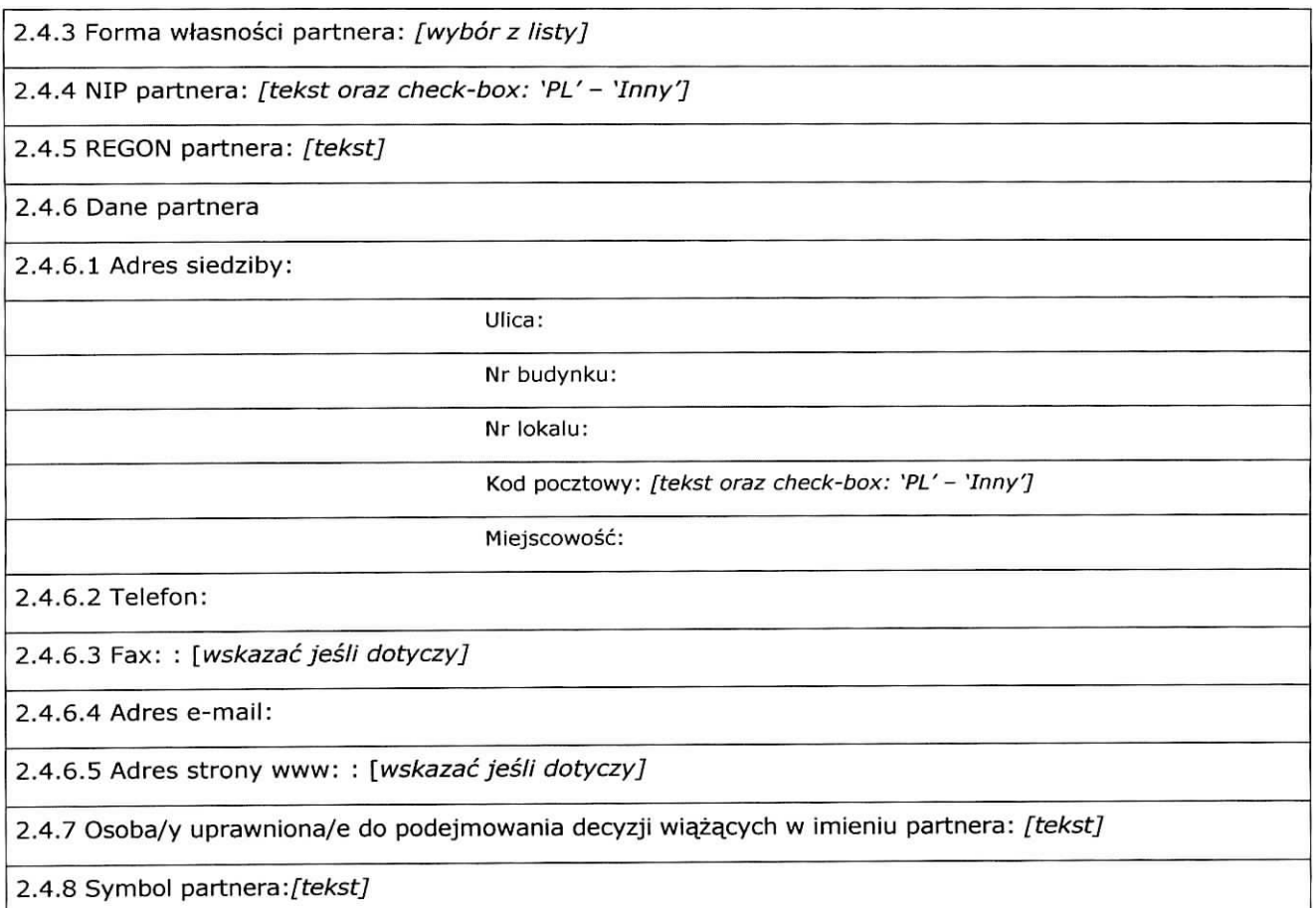

# **III. OPIS PROJEKTU W KONTEKSCIE WtASCIWEGO CELU SZCZEGOtOWEGO RPO Lubuskie 2020 /RYZYKO NIEOSIAGNI^CIA ZAtOZEN PROJEKTU\***

(\*dotyczy tylko projektow, ktorych wnioskowana kwota dofinansowania jest rowna albo przekracza 2 mln zt)(ilość znaków dla całego punktu definiowana w danych systemowym)

#### **3.1 Opis projektu [tekst]**

3.1.1 Podaj krótki opis projektu dla celów promocyjnych i statystycznych.

Tekst - max. 1000 znaków.

3.1.2 Uzasadnij potrzebe realizacji projektu. Wskaż konkretny/konkretne problem/y, na który/które odpowiedź stanowi cel główny projektu (do rozwiazania/złagodzenia którego/których przyczyni się realizacja projektu).

Tekst - max. 2000 znaków.

#### **3.2 Zgodnosc projektu z wlasciwym ceiem szczegotowym RPO Lubuskie 2020 i planem jego realizacji [tekst]**

3.2.1 Wskaźniki realizacji celu

- Wskaż cel szczegółowy RPO Lubuskie 2020, do którego osiągnięcia przyczyni się realizacja projektu

- Określ, w jaki sposób mierzona będzie realizacja wskazanego celu - ustal wskaźniki realizacji celu - wskaźniki rezultatu i produktu

- Określ jednostke pomiaru wskaźników

- Określ wartość bazowa wskaźnika rezultatu (stan wyjściowy projektu) i jego wartość docelową (której osiągnięcie będzie uznane za zrealizowanie wskazanego celu)

- Określ wartość docelową wskaźnika produktu, powiązanego ze wskaźnikiem rezultatu

- Określ, w jaki sposób i na jakiej podstawie mierzone będą wskaźniki realizacji celu (ustal źródło weryfikacji/pozyskania danych do pomiaru wskaźnika oraz czestotliwość pomiaru)

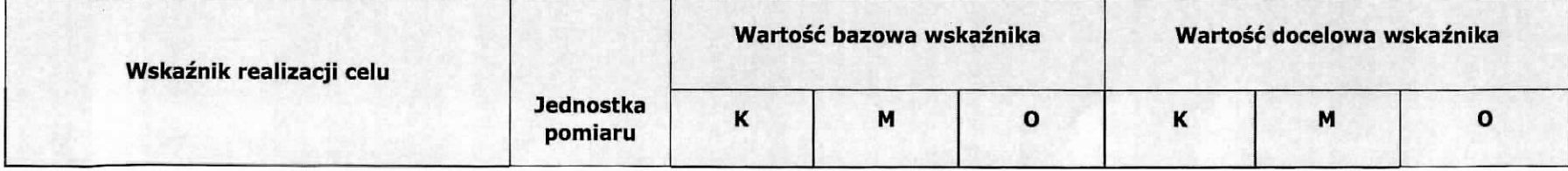

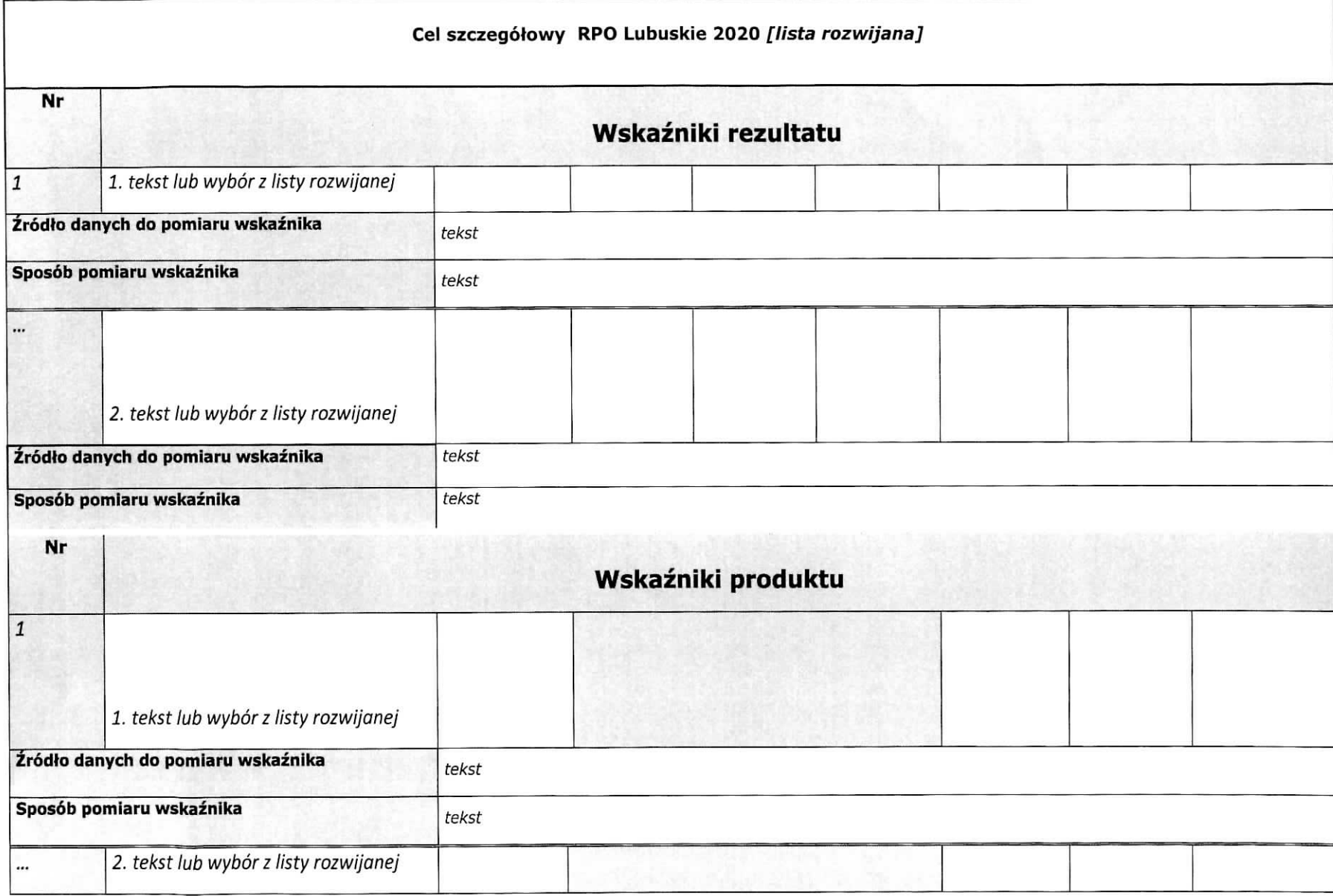

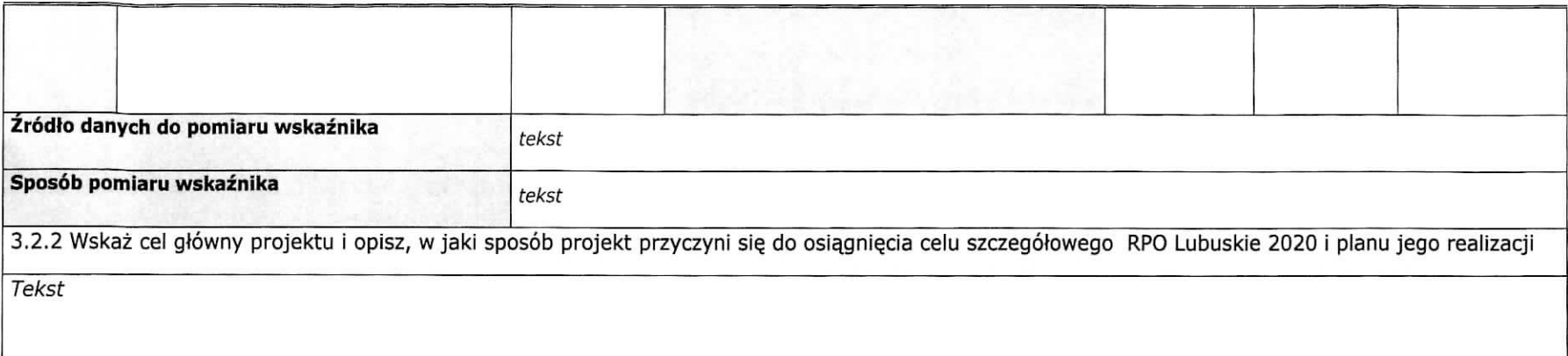

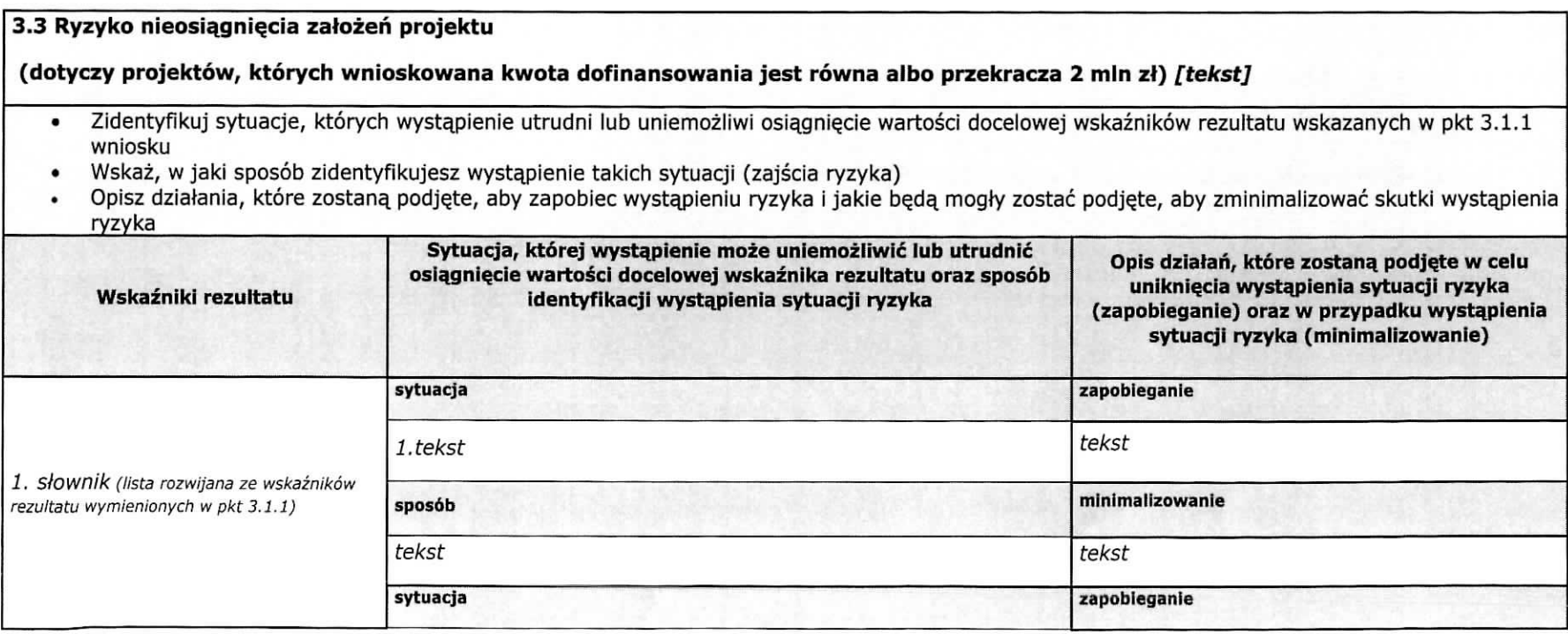

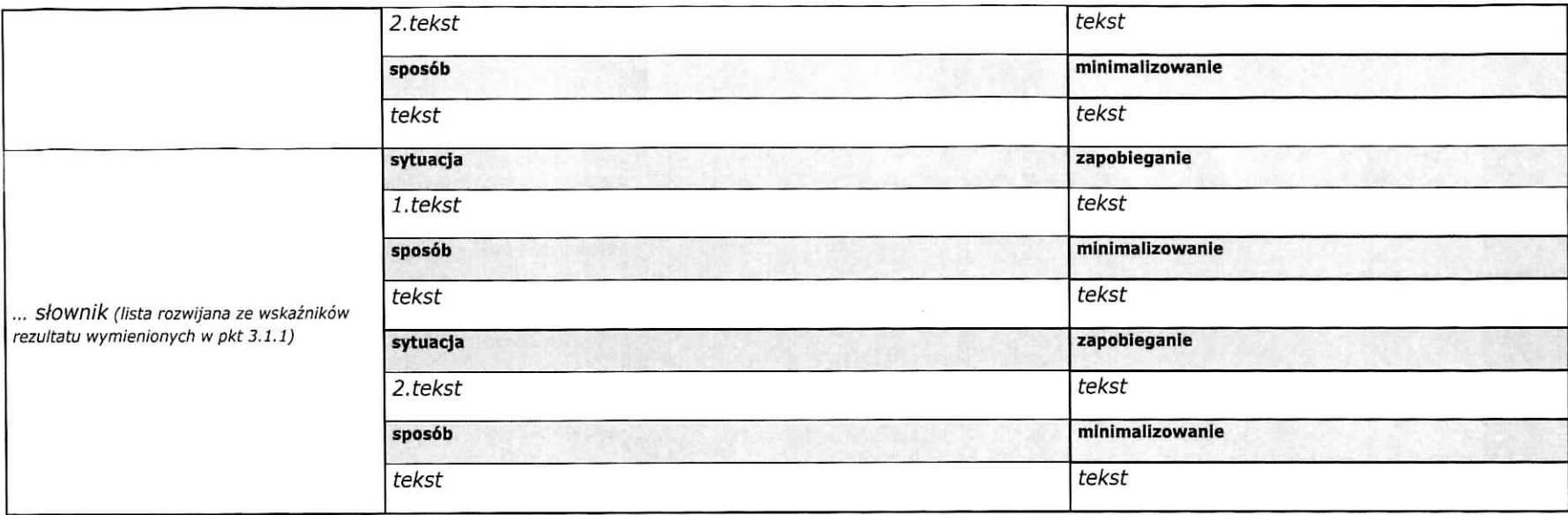

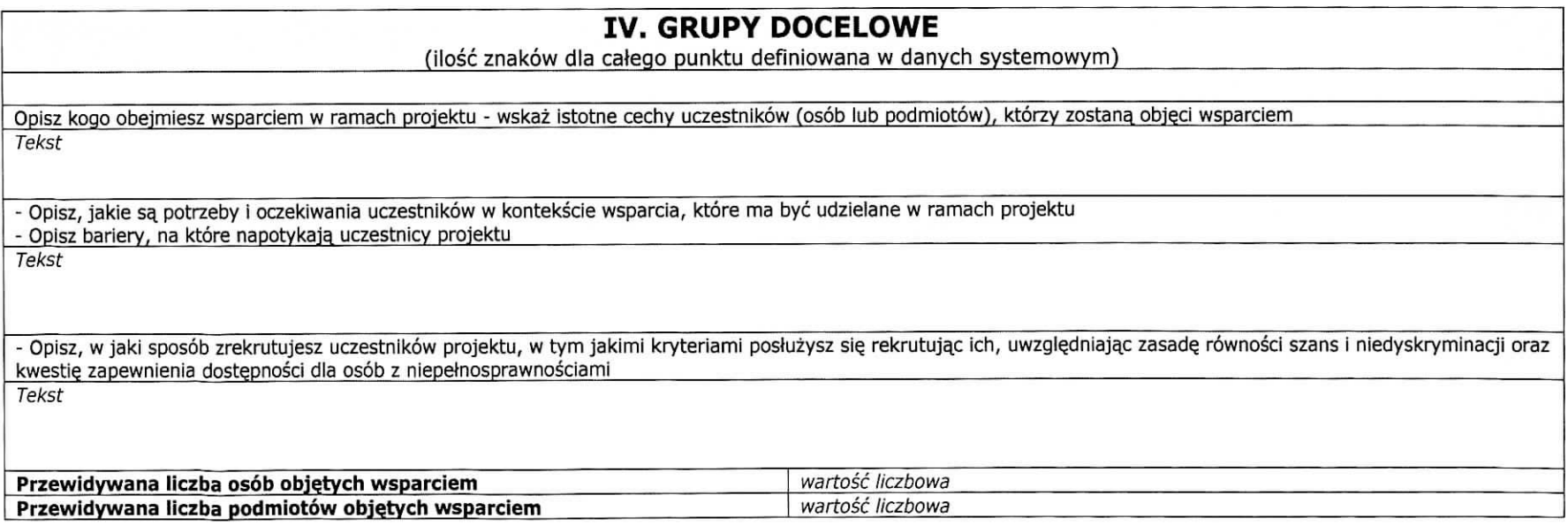

# **V. SPOSOB REALIZACJI PROJEKTU ORAZ POTENCJAt I DOSWIADCZENIE PROJEKTODAWCYI PARTNEROW**

(ilość znaków dla całego punktu definiowana w danych systemowym)

#### **5.1 Zadania [tekst]**

- Wskaż zadania, które będą realizowane w projekcie  $\bullet$
- $\bullet$ Opisz szczegołowo zadania, które będą realizowane w projekcie i uzasadnij potrzebę ich realizacji
- Wskaż zadanie/zadania, w którym/których będą prowadzone działania na rzecz wyrównywania szans płci w projekcie  $\bullet$
- $\bullet$ Wskaż, w jaki sposób projekt realizuje zasadę równości szans i niedyskryminacji, w tym dostępności dla osób z niepełnosprawnościami
- Przyporządkuj poszczególne zadania do odpowiednich wskaźników wskazanych w pkt 3.2.1 wniosku (o ile dotyczy)  $\bullet$
- · Wskaż wartość wskaźnika, która zostanie osiągnięta w ramach zadania
- $\bullet$ Opisz, w jaki sposob zostanie zachowana trwabsc rezultatow projektu (o ile dotyczy)
- Przypisz partnerów do zadań, za których wykonanie będą oni odpowiedzialni w ramach projektu (o ile dotyczy)
- Uzasadnii wybór partnerów do realizacji poszczególnych zadań (o ile dotyczy)

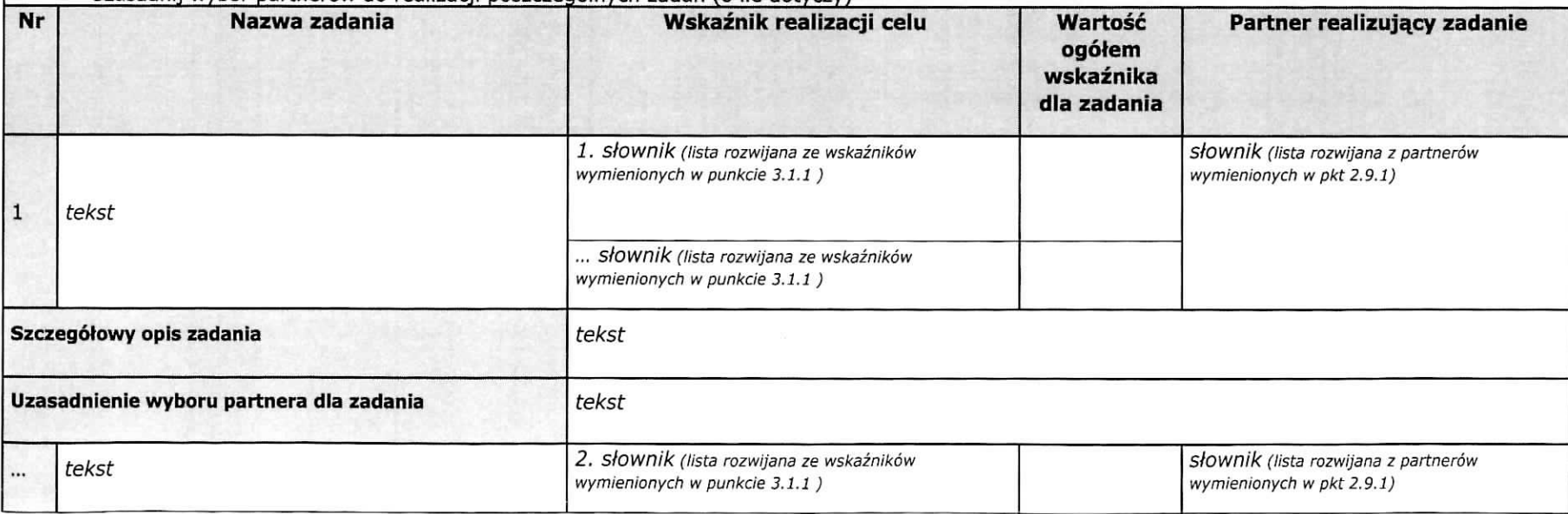

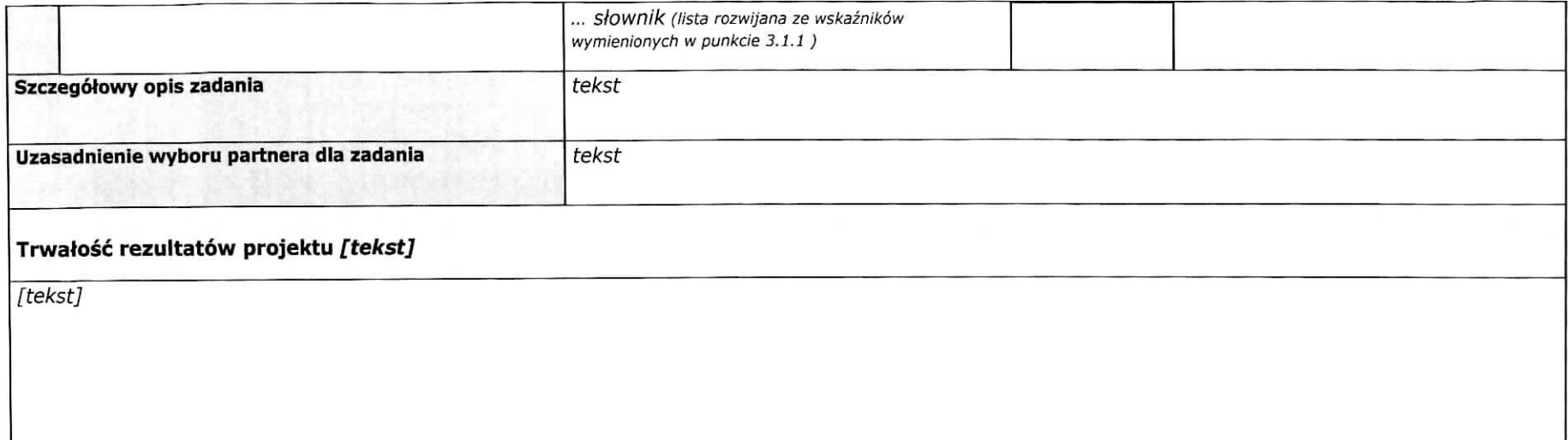

### **5.2 Potencjal projektodawcy i partnerow**

#### Potencjał finansowy wnioskodawcy i partnerów

Opisz potencjał finansowy projektodawcy i/lub partnerów, tj. 1) ich zdolność do dysponowania środkami projektu, oraz 2) środki finansowe, które wnioskodawca lub partnerzy<br>mogą wykorzystać w ramach projektu, tak środki włas

Przedstaw informacje potwierdzające potencjał finansowy beneficjenta/partnerów do realizacji projektu.  $\overline{\phantom{a}}$ 

Tekst

#### Potencjał kadrowy wnioskodawcy i partnerów

Opisz potencjał kadrowy projektodawcy i/lub partnerów i wskaż sposób jego wykorzystania w ramach projektu (wskaż osoby, które zaangażujesz do realizacji projektu, opisując jakie funkcje będą pełnić w projekcie, wykazując wymiar czasu pracy, zakres obowiązków)

Tekst

#### **Potencjal techniczny**

Opisz zasoby, jakie zostaną zaangażowane do realizacji poszczególnych zadań, w tym np. sprzęt, zasoby lokalowe w podziale na źródła pochodzenia zaangażowanych zasobów

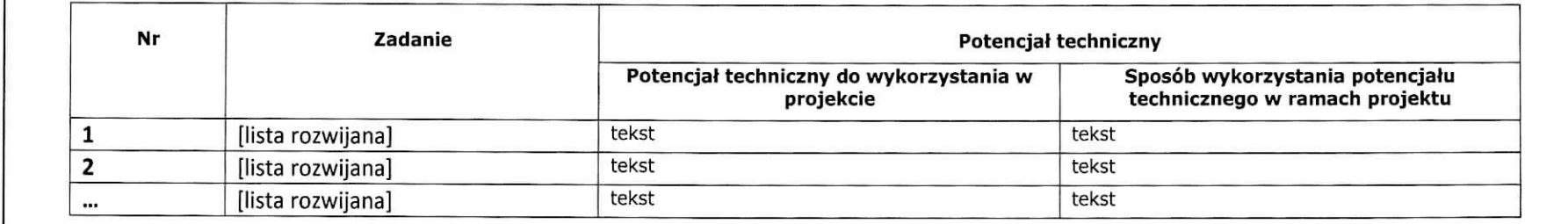

#### **5.3 Doswiadczenie projektodawcy i partnerow [tekst]**

Wskaż doświadczenie wnioskodawcy i partnerów, które przełoży się na realizację projektu, w odniesieniu do:

- 1) Obszaru, w którym będzie realizowany projekt,
- 2) Grupy docelowej, do której kierowane będzie wsparcie oraz
- 3) Terytorium, którego będzie dotyczyć realizacja projektu.

4)Wskaż instytucje, z którymi współpracowałeś realizując projekty.

tekst

#### **5.4 Sposob zarzqdzania projektem [tekst]**

- Opisz, w jaki sposób projekt będzie zarządzany.
- Wskaż, w jaki sposób w zarządzaniu projektem uwzględniona zostanie zasada równości szans kobiet i meżczyzn.
- Opisz działania, jakie będą prowadzone w celu monitoringu projektu i jego uczestników.
- Opisz role partnerów zaangażowanych w projekt (jeżeli dotyczy)
- Wskaż informację odnośnie lokalizacji biura projektu, możliwości udostepnienia pełnej dokumentacji wdrazanego projektu oraz zapewnienia uczestnikom projektu mozliwosci osobistego kontaktu z kadra. projektu.

*tekst*

 $\bar{c}$ 

#### 5.5 Kwoty ryczattowe [tekst] • Wskaż zadania w ramach kwot ryczałtowych, które będą realizowane w projekcie (zgodnie z tabela, w pkt 5.1) wskaż wskaźniki produktu i rezultatu, które będą wytworzone w ramach realizacji poszczególnych kwot ryczałtowych oraz dokumenty potwierdzające realizację wskaźników Wskaźnik Dokumenty Nr Nazwa zadania potwierdzające realizację dla rozliczenia kwoty wskaźników ryczaltowej Wartość Nazwa wskaźnika tekst lista rozwijana zgodnie z tekst 1 nazwami zadań w pkt 5.1 tekst lista rozwijana zgodnie z tekst ... nazwami zadań w pkt 5.1

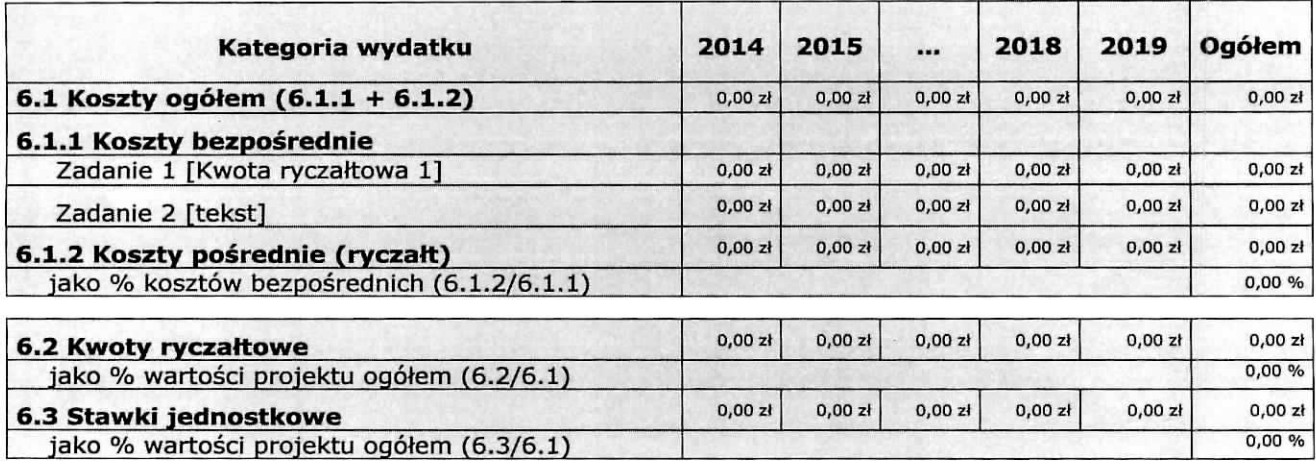

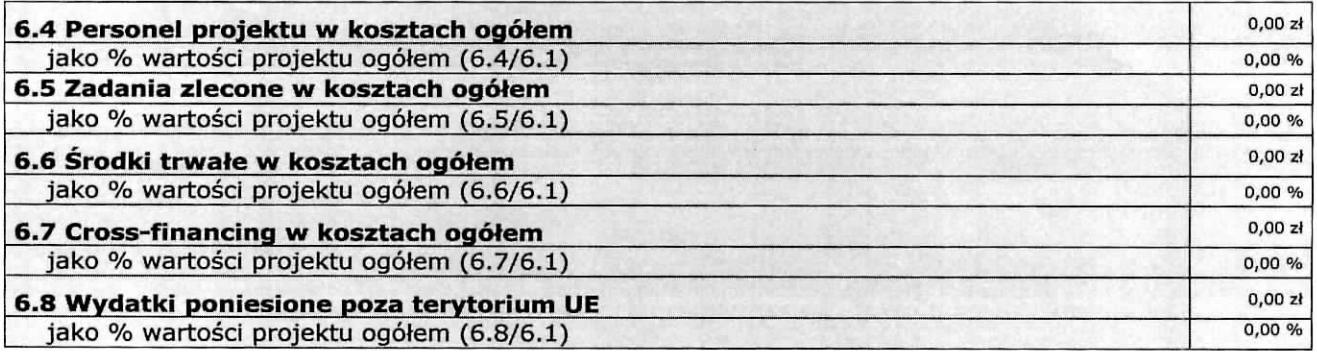

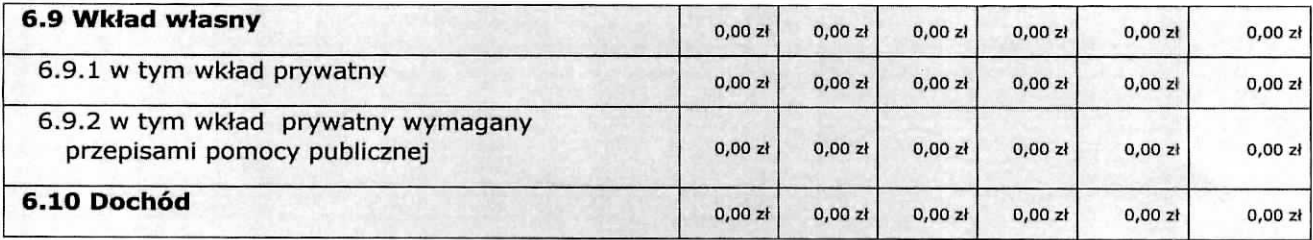

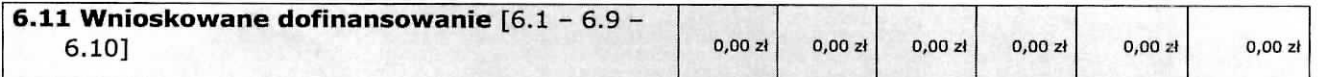

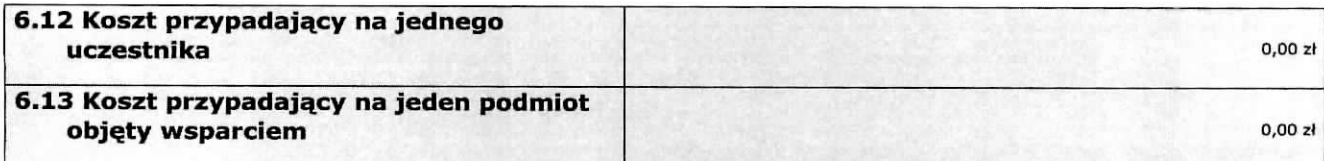

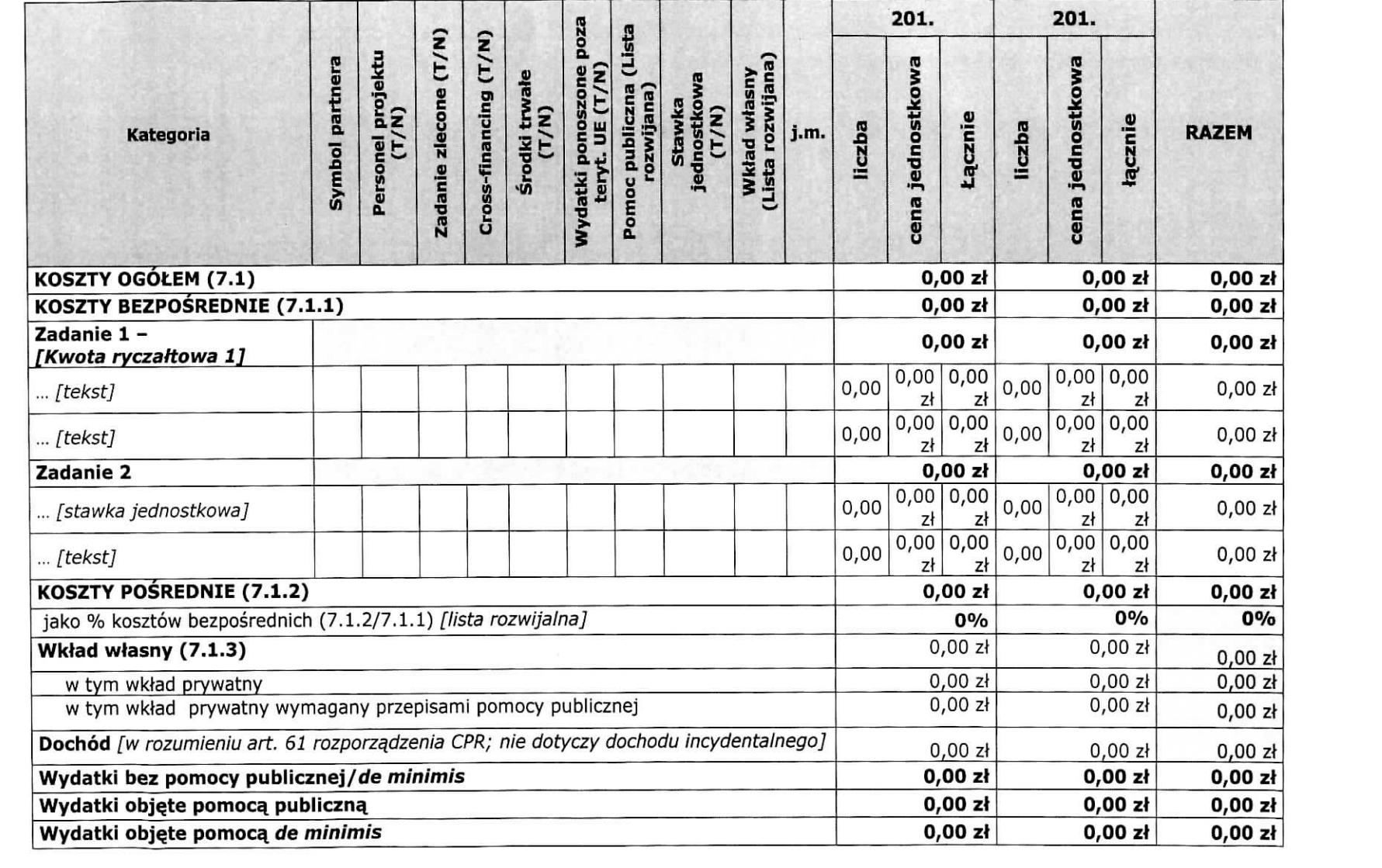

 $-1$   $-1$ 

and the cost

Oświadczam, iż ww. kwoty są kwotami zawierającymi/niezawierającymi VAT/częściowo zawierającymi VAT

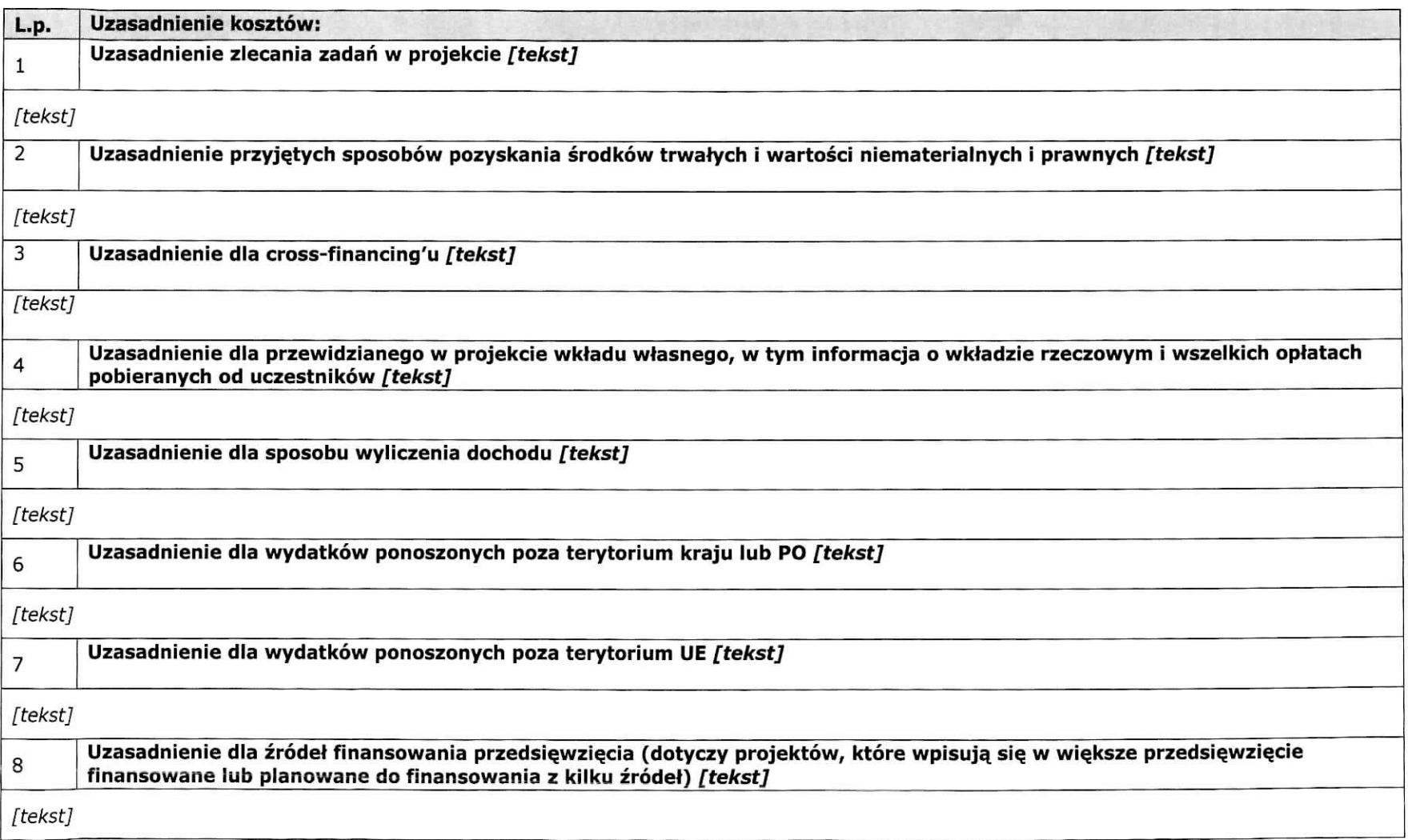

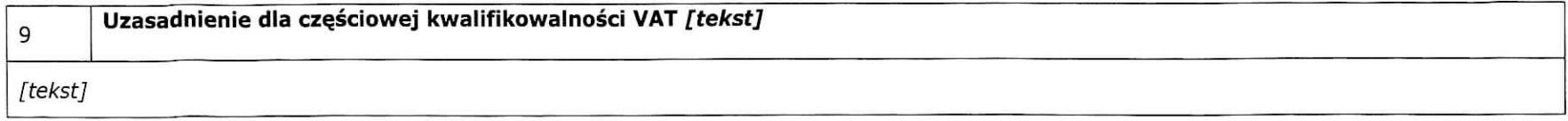

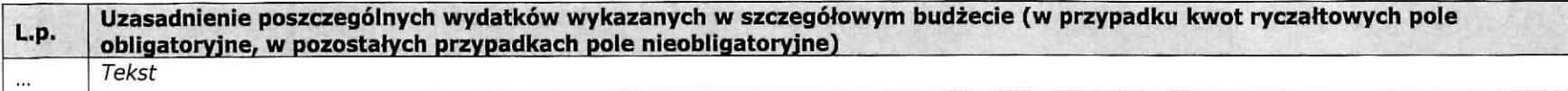

Metodologia wyliczenia dofinansowania i wkładu prywatnego w ramach wydatków objętych pomocą publiczną i pomocą *de minimis*<br>[*tekst]*<br>tekst

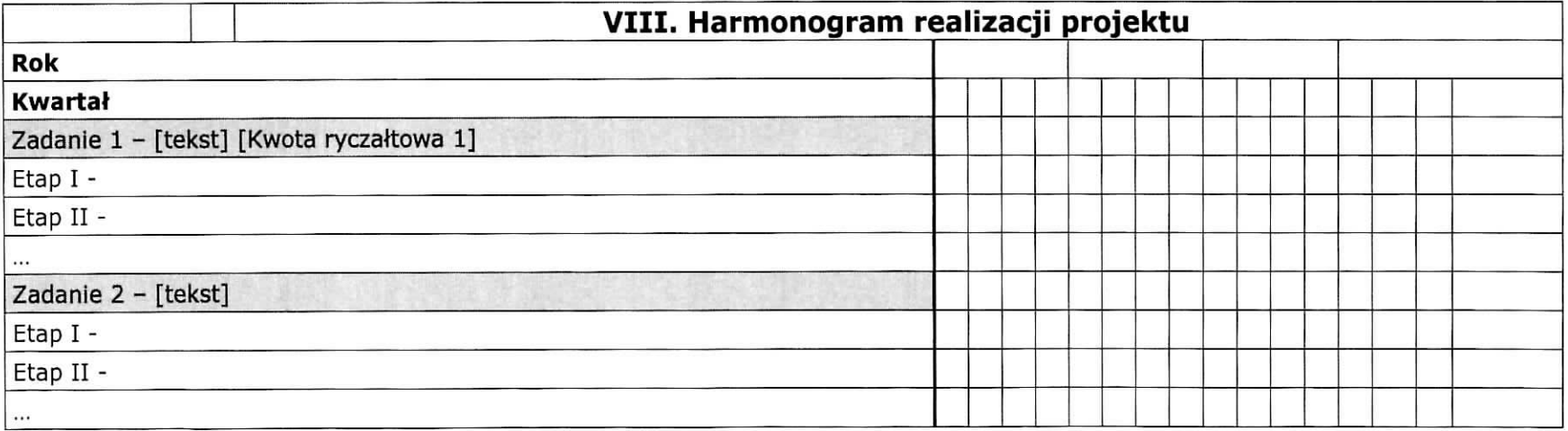

# **IX. OSWIADCZENIA**

- 1. Oświadczam, że dane zawarte w niniejszym wniosku są zgodne z prawdą.
- 2. Oświadczam, że instytucja, która reprezentuje nie zalega z uiszczaniem podatków, jak również z oplacaniem skfadek na ubezpieczenie spoteczne i zdrowotne, Fundusz Pracy, Pahstwowy Fundusz Rehabilitacji Osób Niepełnosprawnych lub innych należności wymaganych odrebnymi przepisami.
- 3. Oświadczam, że jestem uprawniony do reprezentowania beneficjenta w zakresie objętym niniejszym wnioskiem.
- 4. Oświadczam, że podmiot, który reprezentuję podlega / nie podlega<sup>1</sup> wykluczeniu z możliwości otrzymania dofinansowania, w tym wykluczeniu, o ktorym mowa w art. 207 ust. 4 ustawy z dnia 27 sierpnia 2009 r. o finansach publicznych (Dz. U. Nr 157, poz. 1240, z późn. zm.).
- 5. Oświadczam, że projekt jest zgodny z właściwymi przepisami prawa wspólnotowego i krajowego, w tym dotyczącymi zamówień publicznych oraz pomocy publicznej.
- 6. Oswiadczam, ze zadania przewidziane do realizacji i wydatki przewidziane do poniesienia w ramach projektu nie są i nie będą współfinansowane z innych wspólnotowych instrumentów finansowych, w tym z innych funduszy strukturalnych Unii Europejskiej.
- 7. Oświadczam, że informacje zawarte w niniejszym wniosku dotyczące pomocy publicznej w żądanej wysokości, w tym pomocy de minimis, o którą ubiega się beneficjent pomocy, są zgodne z przepisami ustawy z dnia 30 kwietnia 2004 r. o postepowaniu w sprawach dotyczqcych pomocy publicznej (Dz. U. z 2007 r. Nr 59, poz. 404, z późn. zm.) oraz z przepisami właściwego programu pomocowego.<sup>1)</sup>

Jednocześnie wyrażam zgodę na udostepnienie niniejszego wniosku innym instytucjom oraz ekspertom dokonującym ewaluacji i oceny oraz wyrażam zgodę na udział w badaniach ewaluacyjnych mających na celu ocene Programu.

Jestem świadomy odpowiedzialności karnej za podanie fałszywych danych lub złożenie fałszywych oświadczeń.

<sup>1)</sup> Dotyczy wyłącznie projektów objetych zasadami pomocy publicznej.

#### **Data wypełnienia wniosku** [wybór dat z kalendarza]

Pieczęć i podpis osoby/ób uprawnionej/nych do podejmowania decyzji wiążących w stosunku do beneficjenta.\*

obowiązek opatrzenia wniosku pieczęcią i podpisem nie dotyczy wniosków składanych jedynie w formie elektronicznej za pośrednictwem elektronicznej platformy usług administracji publicznej (ePUAP) lub w inny równoważny sposób

<sup>1</sup> Właściwe skreślić.

#### OSWIADCZENIE PARTNERA/OW PROJEKTU

Ja/my niżej podpisany/a/i oświadczam/y, że

- zapoznałem/łam/liśmy sie z informacjami zawartymi w niniejszym wniosku o dofinansowanie;

zobowiązuję/emy się do realizowania projektu zgodnie z informacjami zawartymi w niniejszym wniosku o dofinansowanie,

#### Data złożenia oświadczenia

Pieczeć i podpis osoby/ób uprawnionej/nych do podejmowania decyzji wiążących w stosunku do partnera projektu\*: TU NAZWA PARTNERA, TU IMI£ I NAZWISKO OSOBY/OB UPRAWNIONEJ/NYCH DO PODEJMOWANIA DECYZJI WIAZACYCH W STOSUNKU DO PARTNERA PROJEKTU.

\* obowiazek opatrzenia wniosku pieczecią i podpisem nie dotyczy wniosków składanych jedynie w formie elektronicznej za pośrednictwem elektronicznej platformy usług administracji publicznej (ePUAP) lub w inny równoważny sposób

#### **O naborze wniosków dowiedziałem/am się z/w:** [check-box]

n ogtoszenia w prasie

n strony internetowej

- a Punkcie Informacyjnym Funduszy Europejskich
- n Punkcie Kontaktowym Instytucji Ogtaszaja.cej Konkurs

•j Mapy Dotacji

M inne

#### W przygotowaniu wniosku korzystałem/am z: [check-box]

 $\Box$  szkolenia, doradztwa Punktu Informacyjnego Funduszy Europejskich w ................

n pomocy Punktu Kontaktowego Instytucji Ogtaszaja.cej Konkurs

a pomocy prywatnego konsultanta/platnych szkoleh, doradztwa

n inne

 $\Box$  nie korzystałem/am z pomocy

### **X. ZAtACZNIKI**

Załącznik nr 2 do uchwały nr  $\frac{43}{44}$ Zarządu Województwa Lubuskiego  $z$ dn. 26 czenoca 2015 roku

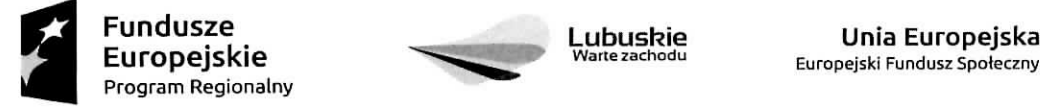

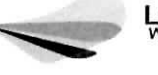

Europejski Fundusz Społeczny

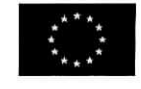

Instrukcja wypetnienia wniosku o dofinansowanie projektu z Europejskiego Funduszu Spolecznego w ramach Osi Priorytetowej 6 - 8 Regionalnego Programu Operacyjnego - Lubuskie 2020

Wersja 1.1

Zielona Góra, 23 czerwca 2015 r.

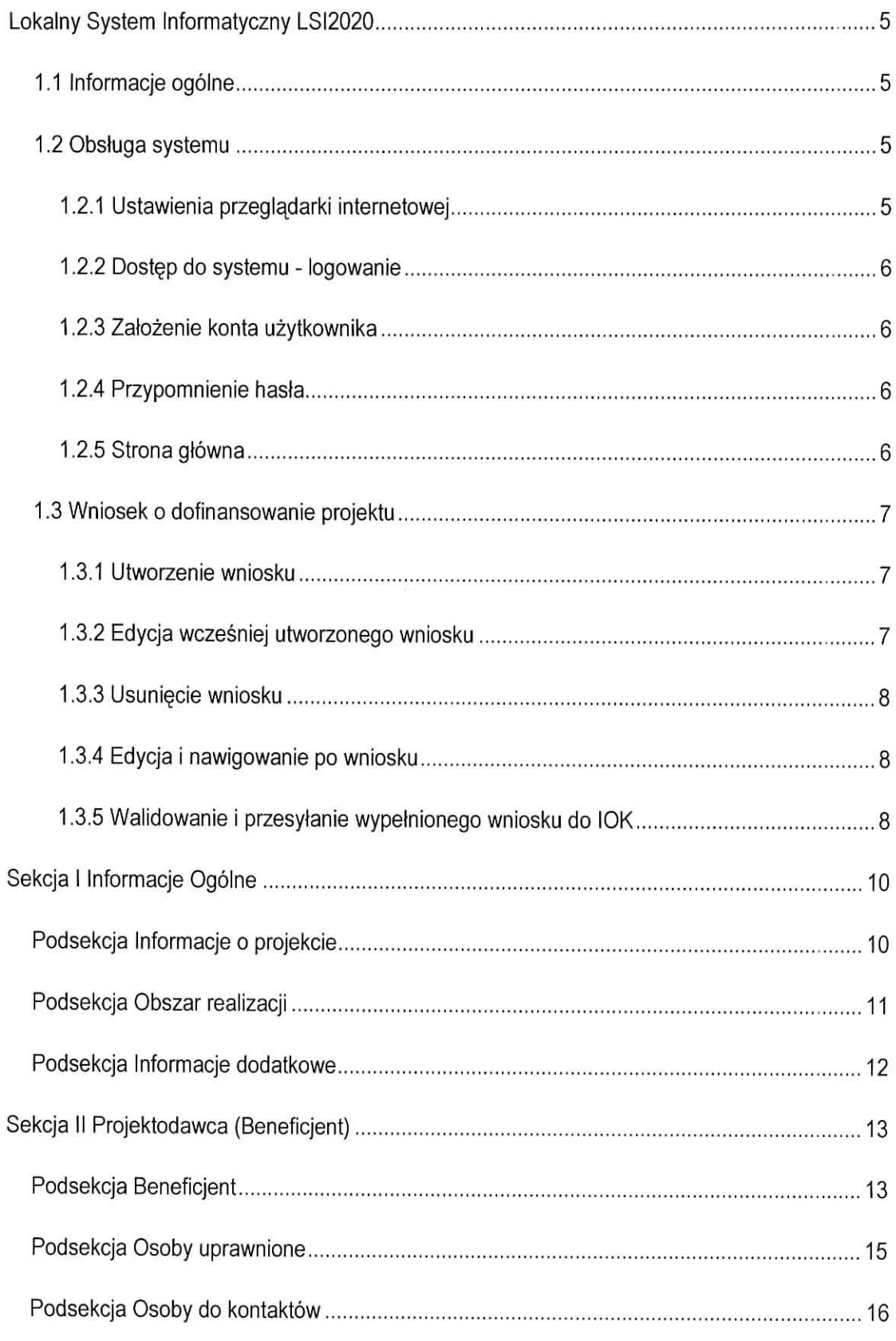

# **Spis tresci**

 $\ddot{\phantom{a}}$ 

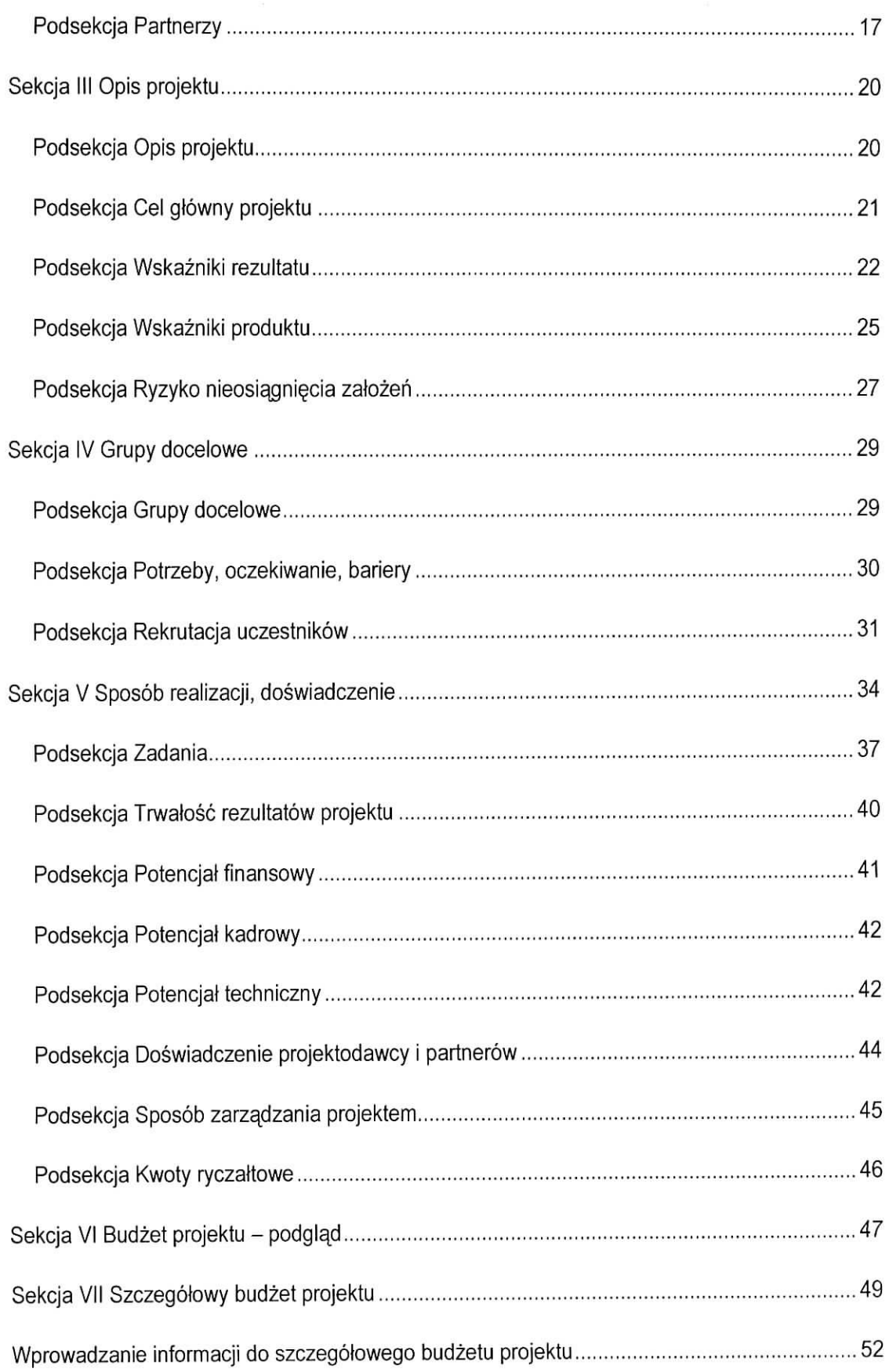

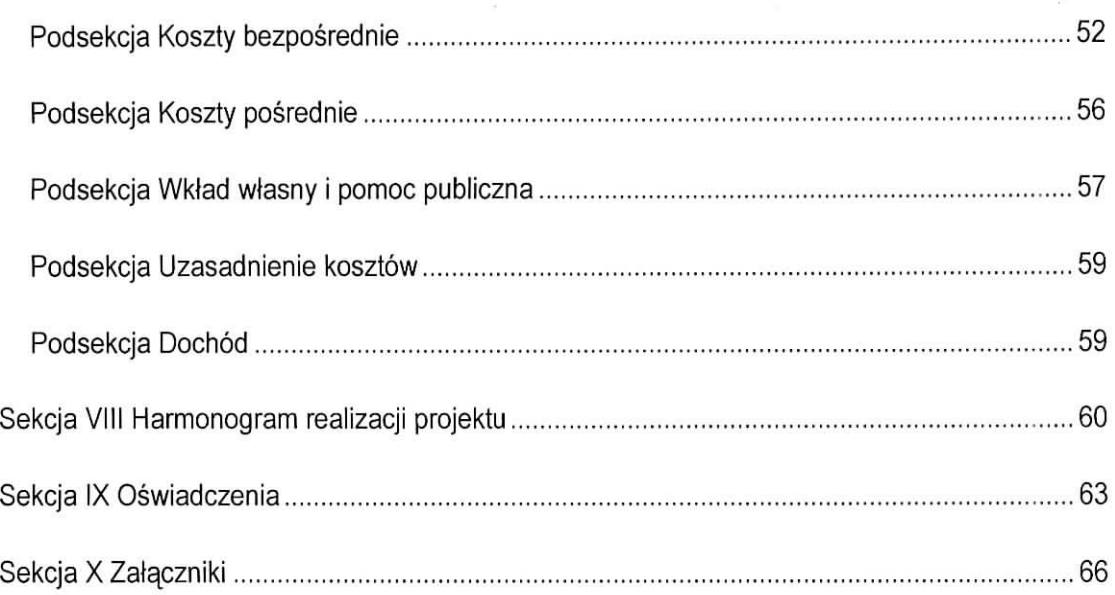

 $\frac{1}{2}$ 

 $\frac{1}{2}$ 

 $\sim$ 

 $\bar{\nu}$ 

 $\langle \hat{\Psi} \rangle$ 

# **Lokalny System Informatyczny LSI2020**

### **1.1 Informacje ogolne**

Lokalny System Informatyczny dla Regionalnego Programu Operacyjnego Lubuskie 2020 dalej LSI2020 jest narzędziem informatycznym przeznaczonym do obsługi procesu ubiegania się o środki pochodzace z Regionalnego Programu Operacyjnego Lubuskie 2020 na lata 2014-2020, współfinansowanego z Europejskiego Funduszu Rozwoju Regionalnego i Europejskiego Funduszu Społecznego.

Główne funkcje realizowane przez LSI2020:

- opracowanie i ztozenie w wersji elektronicznej wniosku o dofinansowanie projektu do Instytucji Organizuja^cej Konkurs (dalej IOK);
- wsparcie procesu obsługi projektów,
- obsługa i zarządzanie dokumentami projektu.
- komunikacja i wymiana informacji dotyczących obsługi projektów składanych w ramach RPO Lubuskie 2020.

Beneficjenci ubiegający się o dofinansowanie projektu w ramach Regionalnego Programu Operacyjnego - Lubuskie 2020 (dalej RPO Lubuskie 2020) sa, zobligowani do stosowania elektronicznego formularza wniosku o dofinansowanie projektu zawartego w LSI2020,

### **1.2 Obsfuga systemu**

### **1.2.1 Ustawienia** przegladarki **internetowej**

W celu poprawnego działania systemu zaleca się stosowanie poniżej wymienionych ustawień dla przegladarek internetowych:

- Obslugiwane przegladarki (zalecane jest stosowanie najnowszych wersji przegladarek udostepnionych przez producenta): Firefox, Chrome,
- Włączenie zapisywania "ciasteczek" (cookies) w ustawieniach przeglądarki;
- Dodatkowo niezbedne jest stosowanie aplikacji do otwierania plików PDF np. Adobe Acrobat Reader.

### **1.2.2 Dost^p do systemu - logowanie**

LSI2020 dostępny jest pod adresem internetowym:

### https://lsi. rpo.lubuskie.pl

W celu zalogowania się do systemu należy zarejestrować konto użytkownika, a następnie posługując się e-mailem podanym przy rejestracji i hasłem należy wpisać te dane w odpowiednie pola na stronie startowej i potwierdzić wybór przyciskiem zaloguj się.

### **1.2.3Zatozenie konta uzytkownika**

Do korzystania z systemu LSI2020 niezbędne jest założenie konta użytkownika. W tym celu na stronie logowania należy wybrać zakładkę utwórz nowe konto i wypełnić formularz rejestracyjny. Po uzupetnieniu formularza i akceptacji zgody na przetwarzanie danych osobowych nalezy kliknac przycisk zarejestruj.

#### **Uwaga!**

Podczas rejestracji konta, bardzo wazne jest podanie aktualnego adresu e-mail. Na podany adres zostanie wysłana wiadomość wraz z instrukcją dokończenia rejestracji konta, jak również za pomocą tego adresu będzie można odzyskać hasło do systemu.

### **1.2.4 Przypomnienie hasta**

W przypadku zapomnienia hasta dostepu do konta w LSI2020 istnieje mozliwosc otrzymania nowego. W tym celu należy na stronie logowania wybrać link Nie pamiętasz hasła?, a następnie wpisać e-mail podany przy rejestracji konta. Wówczas system prześle wiadomość e-mail z instrukcją postępowania na wskazany adres e-mail. Po odebraniu poczty ze skrzynki pocztowej, nalezy kliknac link (lub skopiowac do przegladarki), aby wygenerować nowe hasło. System wyświetli komunikat "Potwierdzenie zadania wygenerowania nowego hasła poprawne. Nowe hasło zostało wysłane na e-maila. Sprawdź poczte." Wówczas należy jeszcze raz sprawdzić skrzynkę pocztowa i odebrać e-mail z nowym hasłem.

### **1.2.5 Strona główna**

Po zalogowaniu do systemu zostanie wyświetlona Strona główna LS2020, na której znajdują się odnosniki do poszczegolnych opcji systemu w postaci bocznego menu:

• Projekty wersja robocza - umozliwia stworzenie nowego wniosku w ramach RPO Lubuskie 2020,

- Projekty do poprawy zawiera listę wniosków odesłanych z instytucji organizującej konkurs (10K) do poprawy,
- Projekty wysłane zawiera listę wniosków przesłanych na dany nabór przez beneficjenta do instytucji organizujacej konkurs (IOK),
- Moje konto umożliwia edycję danych konta beneficjenta w systemie LSI2020 oraz zmianę hasla w systemie.

oraz menu górnego w postaci przycisków:

- pomoc zawiera zbiór dokumentów pomocy,
- wyloguj służy do wylogowania z systemu.

### 1.3 Wniosek o dofinansowanie projektu

### 1.3.1 Utworzenie wniosku

Po utworzeniu konta w systemie beneficjent ma możliwość tworzenia wniosków o dofinansowanie w ramach RPO Lubuskie 2020. W tym celu należy zalogować się w systemie i z menu bocznego wybrać opcję Projekty wersja robocza. Następnie należy kliknąć przycisk

### **Vij) Dodaj nowy projekt**

wybrać odpowiedni nr naboru z listy zaznaczając go i potwierdzając przyciskiem Wybierz, rozpocząć uzupełnianie poszczególnych danych w systemie. Sposób uzupełniania poszczególnych pól w systemie precyzuje dalsza część niniejszej instrukcji.

Wnioski o dofinansowanie projektów w zakresie merytorycznym należy wypełniać zgodnie z aktualnymi dokumentami udostępnionymi wraz z informacją dot. ogłoszenia o naborze wniosków w ramach RPO Lubuskie 2020.

### 1.3.2 Edycja wczesniej utworzonego wniosku

W przypadku konieczności przerwania pracy nad tworzeniem wniosku, należy zamknąć okno wniosku i wylogować się z systemu. W celu ponownej pracy nad wnioskiem należy zalogować się do systemu, a następnie z menu bocznego wybrać opcję Projekty wersja robocza. Następnie należy wybrać właściwy wniosek z listy dostępnych wniosków i kliknąć przycisk

2 Edytuj/Pokaż

#### **1.3.3 Usuniecie wniosku**

Osoba tworząca wniosek ma możliwość usunięcia wniosku, który nie został przesłany do instytucji organizującej nabór. W tym celu należy zalogować się do systemu, a następnie z menu bocznego wybrać opcję Projekty wersja robocza. Wówczas należy wybrać właściwy wniosek z listy dostępnych wniosków i kliknąć przycisk

**Usun**

Po dodatkowym potwierdzeniu przyciskiem Tak wniosek zostanie skasowany z systemu.

#### **1.3.4 Edycja i nawigowanie po wniosku**

Nawigowanie po formularzu wniosku o dofinansowanie odbywa się poprzez klikanie w boczne menu formularza z nazwami sekcji lub za pomocą przycisku Dalej lub Wstecz dostępnymi w górnym menu. System po uzupefnieniu danej zakladki i przejsciu do kolejnej automatycznie zapisuje dane w niej zawarte. Dodatkowo możliwy jest także zapis danych za pomocą przycisku Zapisz znajdującego się na wybranych zakladkach systemu u dotu po prawej stronie.

Pola edycyjne w formularzu wniosku posiadają określone limity znaków opisane w niniejszej instrukcji, jeżeli zostaną one przekroczone to po naciśnięciu przycisku Sprawdź zostanie wyświetlona odpowiednia informacja. Niektóre pola formularza są niedostępne do edycji, a uzupełnione danymi. Wartości do takich pól przenoszą się automatycznie z innych miejsc systemu np. w zakładce "Kwoty ryczaltowe" na skutek wpisania wartosci w zakladce ,,Zadania".

W celu skorzystania z pomocy należy kliknąć przycisk Pomoc znajdujący się w górnym menu.

#### **1.3.5 Walidowanie i przesytanie wypetnionego wniosku do IOK**

Przed przeslaniem elektronicznej wersji wniosku do IOK nalezy najpierw zweryfikowac poprawność jego wypełnienia. W tym celu należy z górnego menu formularza kliknąć przycisk "Sprawdź". Jeżeli pola objęte walidacją nie zostały uzupełnione lub zostały uzupełnione błednie, zostanie wyświetlone okno zawierające listę wykrytych błędów we wniosku. Po kliknięciu na dany błąd, system automatycznie przenosi do wybranej sekcji zawierającej błąd. Po poprawieniu błędu i ponownym kliknięciu przycisku "Sprawdź" nie będzie się on wyświetlał dłużej w oknie walidacji,

Aby przesłać wersję elektroniczną formularza wniosku o dofinansowanie projektu do IOK należy kliknąć przycisk Prześlij do instytucji znajdujący się w górnym menu. Równocześnie wraz z wersją elektroniczną formularza wymagane jest wydrukowanie, podpisanie i złożenie do właściwej IOK wterminie trwania naboru podpisanej wersji papierowej formularza wniosku. W celu utworzenia wydruku należy kliknąć przycisk Utwórz PDF z górnego menu. Należy mieć na uwadze, że po kliknięciu przycisku Prześlij do instytucji, wersja elektroniczna wniosku, o ile nie posiada ona błędów, zostaje zablokowana do edycji.

W celu wcześniejszego zapoznania się z wydrukiem formularza wniosku należy kliknąć przycisk Utwórz PDF z górnego menu. Jeżeli wniosek nie został pozytywnie zwalidowany (tzn. system wyświetlił listę błędów w oknie walidacji) będzie posiadał oznaczenie "WYDRUK PRÓBNY". Informacja taka bedzie się pojawiała na wydruku formularza wniosku do czasu pozytywnego przejścia walidacji. Wydruk posiadajacy takie oznaczenie nie moze zostac ztozony do instytucji.

Na każdej stronie wydruku PDF wniosku znajduje się suma kontrolna. W wersji elektronicznej wniosku suma kontrolna wyświetla się po prawej stronie u dołu okna tworzenia wniosku.

Po naciśnięciu przycisku Prześlij wniosek do instytucji wniosek w systemie jest zablokowany do edycji i dostępny w menu bocznym Projekty wysłane.

Jeżeli IOK zdecyduje o konieczności poprawy wniosku, będzie dostępny w menu bocznym Projekty do poprawy.

# Sekcja I Informacje Ogólne

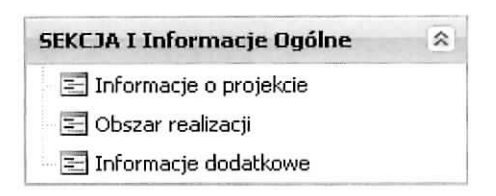

# Podsekcja Informacje o projekcie

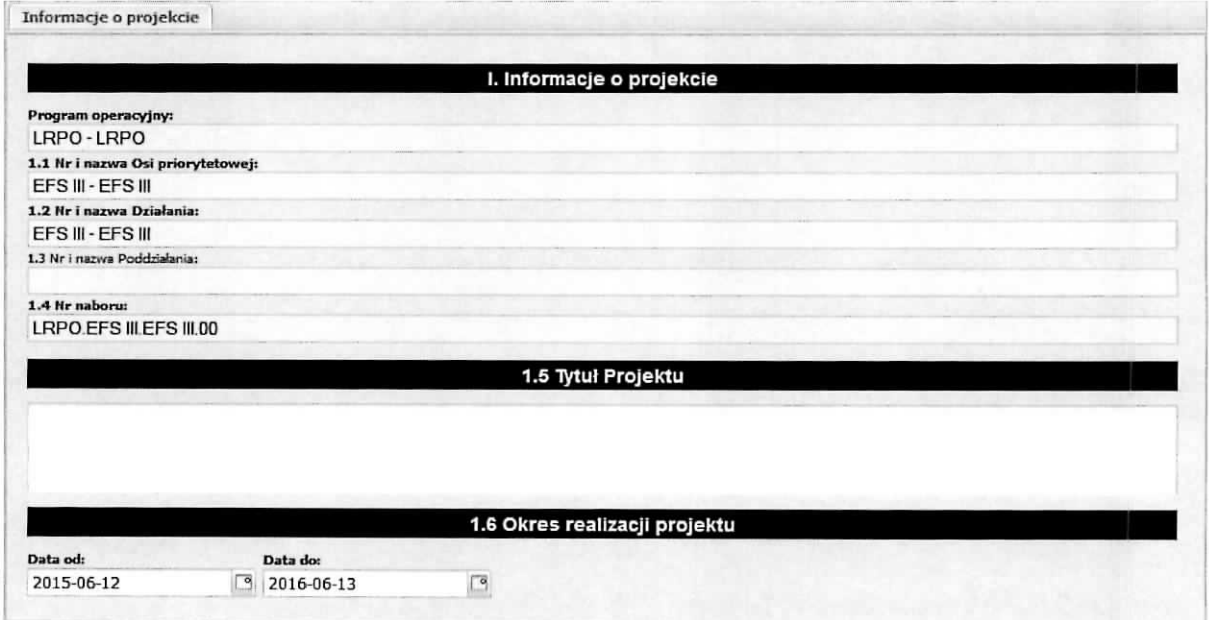

Pola w części I. Informacje o projekcie tj.:

Program operacyjny

- 1.1 Nr i nazwa Osi priorytetowej
- 1.2 Nri nazwa Dzialania
- 1.3 Nr i nazwa Poddzialania
- 1.4 Nrnaboru

wypełniane są automatycznie na podstawie informacji o naborze wprowadzonych do systemu przez właściwą instytucję.

### 1.5 Tytul Projektu

W polu 1.5 Beneficjent zobligowany jest do wpisania tytułu projektu, który powinien być inny niż nazwa Programu operacyjnego, Osi priorytetowej, Działań. Tytuł projektu powinien być sformułowany w sposób zwięzły i nawiązywać do typu projektów, realizowanych zadań i grupy docelowej, która zostanie objęta wsparciem (jeśli dotyczy).

1.6 Okres realizacji projektu

Należy wpisać okres realizacji projektu poprzez wybór odpowiednich dat z kalendarza. Okres realizacji projektu powinien odpowiadac warunkom podanym w odpowiednim ogloszeniu lub dokumentacji konkursowej.

### **Podsekcja Obszar realizacji**

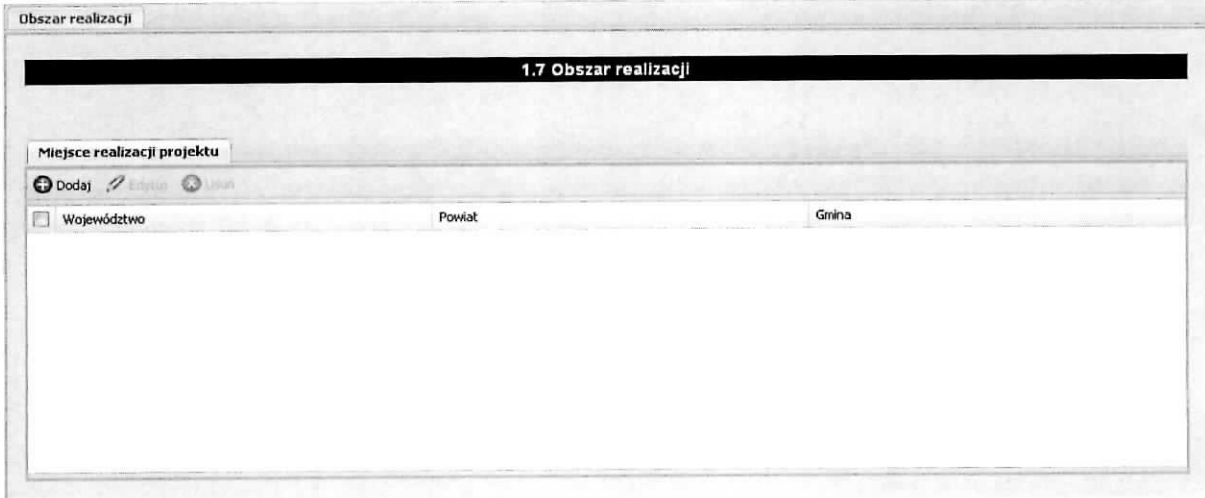

Nalezy wskazac obszar realizacji poslugujac si§ przyciskiem **Dodaj Obszar realizacji projektu i** wybranie z listy rozwijanej kolejno: wojewodztwa, powiatu i gminy.

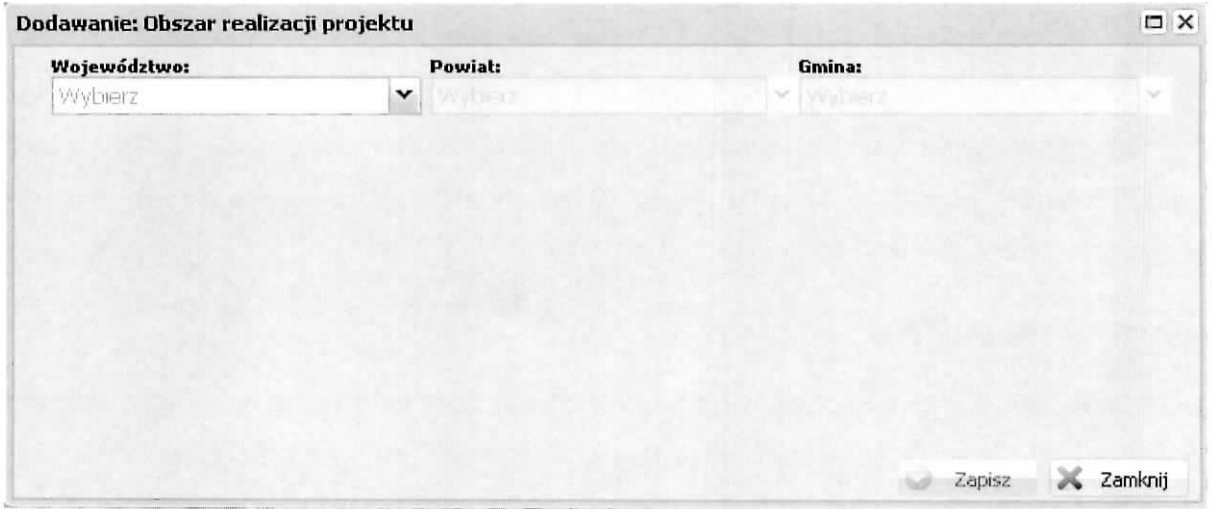

## **Podsekcja Informacje dodatkowe**

1.8 Projekt grantowy

Jeżeli projekt składany jest w odpowiedzi na nabór projektów grantowych automatycznie zaznaczana jest odpowiedź TAK (na podstawie informacji wprowadzonej do systemu przez właściwą instytucję).

1.9 Rodzaj projektu

Pole wypełniane automatycznie przez właściwą instytucję na podstawie definicji konkursu.

1.10Typ projektu

Należy wybrać z listy rozwijanej.

1.11 Projekt w ramach inżynierii finansowej

Jeżeli projekt składany jest w odpowiedzi na nabór projektów w ramach inżynierii finansowej automatycznie zaznaczona jest odpowiedź TAK (na podstawie informacji wprowadzonej do systemu przez właściwą instytucję).

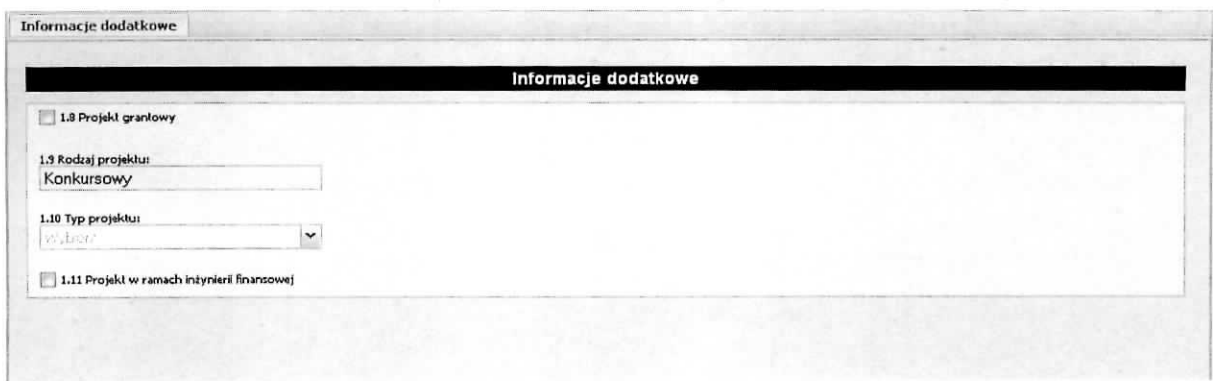

# **Sekcja II Projektodawca (Beneficjent)**

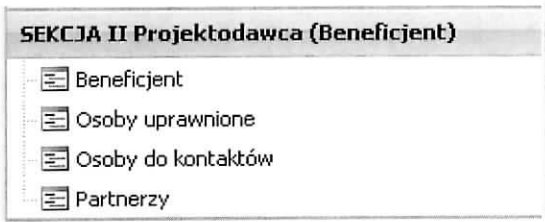

# **Podsekcja Beneficjent**

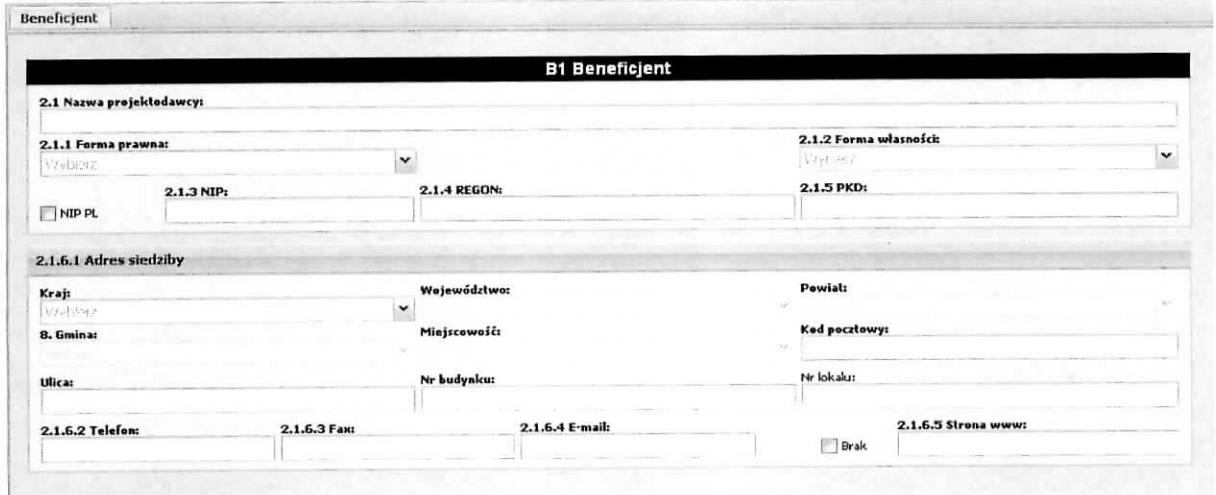

### 2.1 Nawa projektodawcy

Należy wpisać pełną nazwę wnioskodawcy (zgodnie z wpisem do rejestru albo ewidencji właściwych dla formy organizacyjnej wnioskodawcy).

### 2.1.1 Forma prawna

Z listy rozwijanej należy wybrać odpowiednią formę prawną Projektodawcy.

### 2.1.2 Forma własności

Z listy rozwijanej należy wybrać odpowiednią formę własności Projektodawcy.

### 2.1.3 NIP

Nalezy wpisac Numer Identyfikacji Podatkowej w formacie 10 cyfrowym, nie stosujac myslnikow, spacji i innych znaków pomiędzy cyframi. W przypadku, gdy Projektodawca nie posiada polskiego numeru NIP nalezy wpisac odpowiedni numer identyfikacji podatkowej, wiasciwy dla projektodawcy, nie wybierajac jednocześnie opcji "Polski numer NIP".

### 2.1.4 REGON

Należy wpisać numer REGON, nie stosując myślników, spacji, ani innych znaków pomiedzy cyframi.

### 2.1.5 PKD

Nalezy wpisac nr PKD (zgodnie ze schematem klasyfikacji PKD).

### 2.1,6.1 Adres siedziby

Należy wpisać kraj, województwo, powiat, gminę, miejscowość oraz kod pocztowy właściwe dla siedziby wnioskodawcy, ulicę, nr budynku, nr lokalu, nr telefonu, nr faxu, adres e-mail i adres strony internetowej wnioskodawcy. W przypadku gdy nie ma możliwości wypełnienia, któregoś z ww. pól należy wpisać "nie dotyczy".

### **Podsekcja Osoby uprawnione**

Podsekcja Osoba/y uprawniona/e do podejmowania decyzji wiążących w imieniu projektodawcy

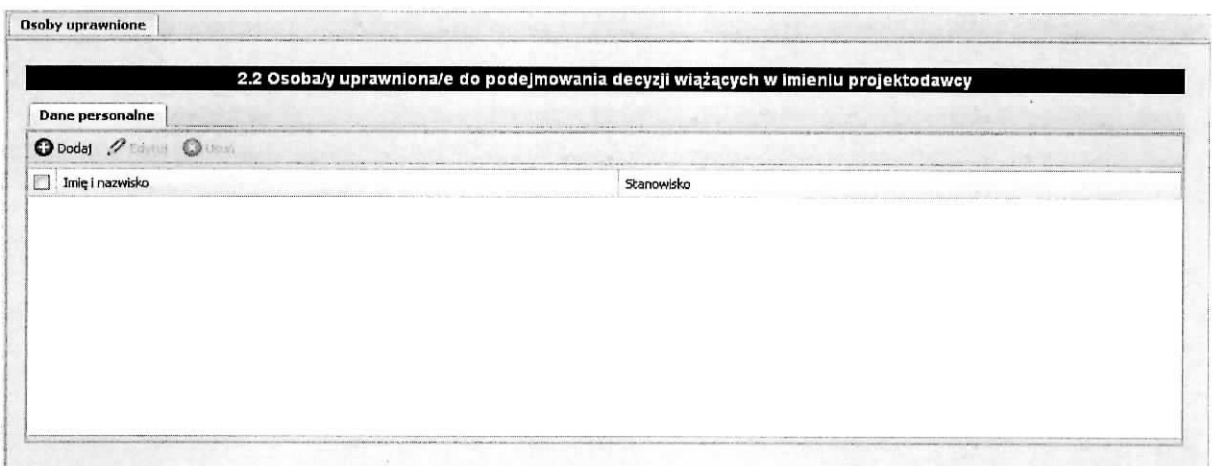

Posługując się przyciskiem **Dodaj → Dane personalne**, należy wpisać imię (imiona) i nazwisko osoby uprawnionej do podejmowania decyzji wiazacych w imieniu projektodawcy zgodnie z wpisem do rejestru albo ewidencji wfasciwych dla formy organizacyjnej projektodawcy/upowaznieniem lub pelnomocnictwem, a takze stanowisko osoby uprawnionej do podejmowania decyzji wiazacych w imieniu projektodawcy. Jeżeli zgodnie z dokumentami prawnymi określającymi funkcjonowanie projektodawcy (np. statut, wpis do KRS, umowa spółki), do reprezentowania wnioskodawcy konieczny jest podpis więcej niż jednej osoby, to wszystkie uprawnione osoby powinny być wskazane w punkcie 2.2 wniosku o dofinansowanie.

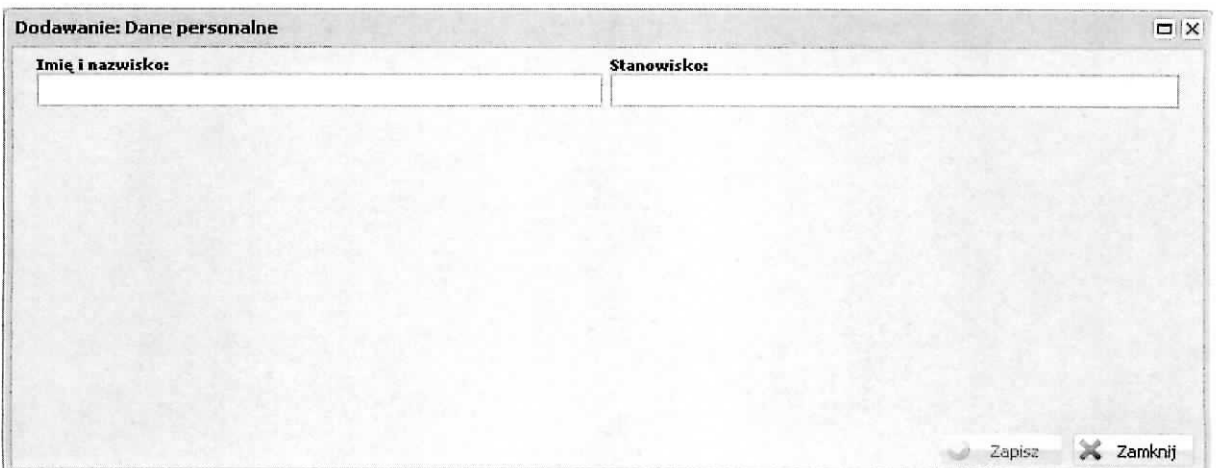

## **Podsekcja Osoby do kontaktow**

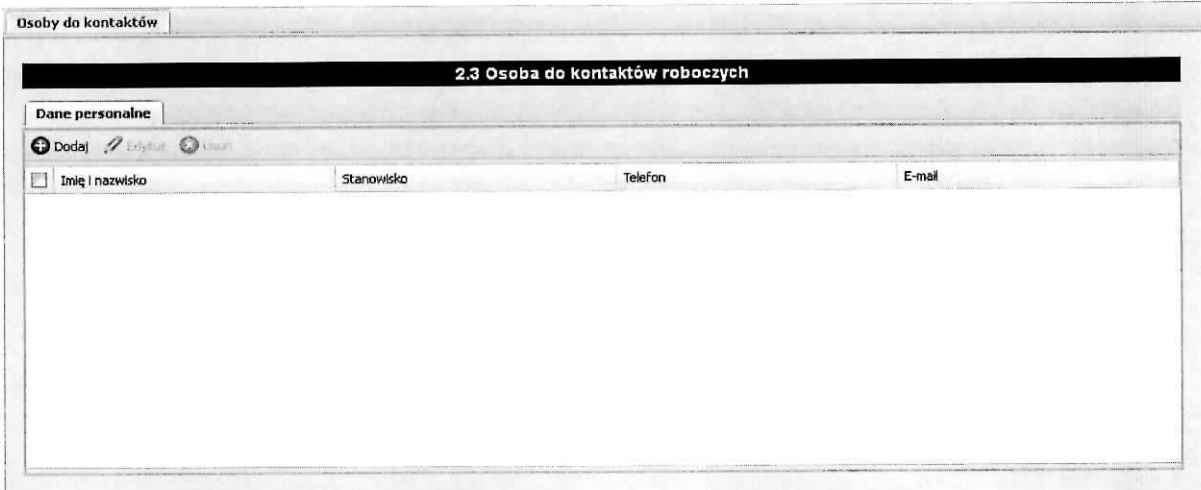

Posługując się przyciskiem **Dodaj → Dane personalne**,

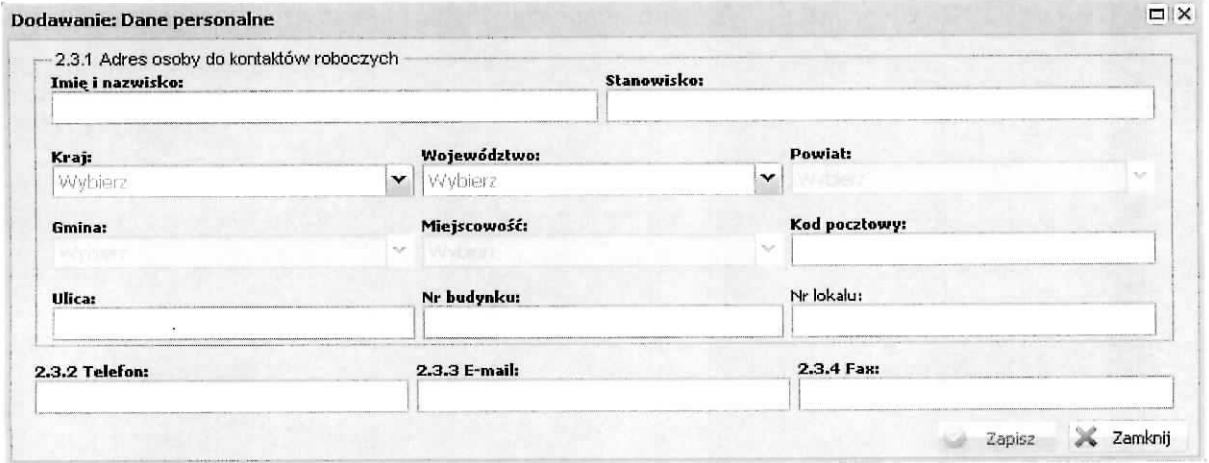

należy wypełnić punkt 2.3.1 Adres osoby do kontaktów roboczych w następujący sposób:

Imię i nazwisko :

Należy wpisać imię i nazwisko osoby do kontaktów roboczych, z którą w razie pytań kontaktować się będzie właściwa instytucja. Musi to być osoba mająca możliwie pełną wiedzę na temat składanego wniosku o dofinansowanie.

### Stanowisko:

Należy podać stanowisko osoby do kontaktów roboczych, z którą w razie pytań kontaktować się będzie właściwa instytucja.

W części 2.3.1 Adres osoby do kontaktów roboczych należy wpisać imię i nazwisko osoby do kontaktów roboczych z którą kontaktować się będzie właściwa instytucja. Musi to być osoba mająca możliwie pełna wiedzę na temat składanego wniosku o dofinansowanie. Pole obok należy uzupełnić o stanowisko osoby do kontaktów roboczych. Ponadto w punkcie tym należy wypełnić następujące pola: kraj, województwo, powiat, gmina, kod pocztowy oraz miejscowość, ulicę, nr budynku, a także nr lokalu (jesli dotyczy).

2.3.2 Telefon:

Należy podać bezpośredni numer telefonu do osoby wyznaczonej do kontaktów roboczych.

2.3.3. E-mail:

Należy podać adres e-mail do osoby wyznaczonej do kontaktów roboczych.

2.3.4 Fax:

Należy podać nr faxu do osoby wyznaczonej do kontaktów roboczych (jeżeli jest taka możliwość) albo wpisać "nie dotyczy".

### **Podsekcja Partnerzy**

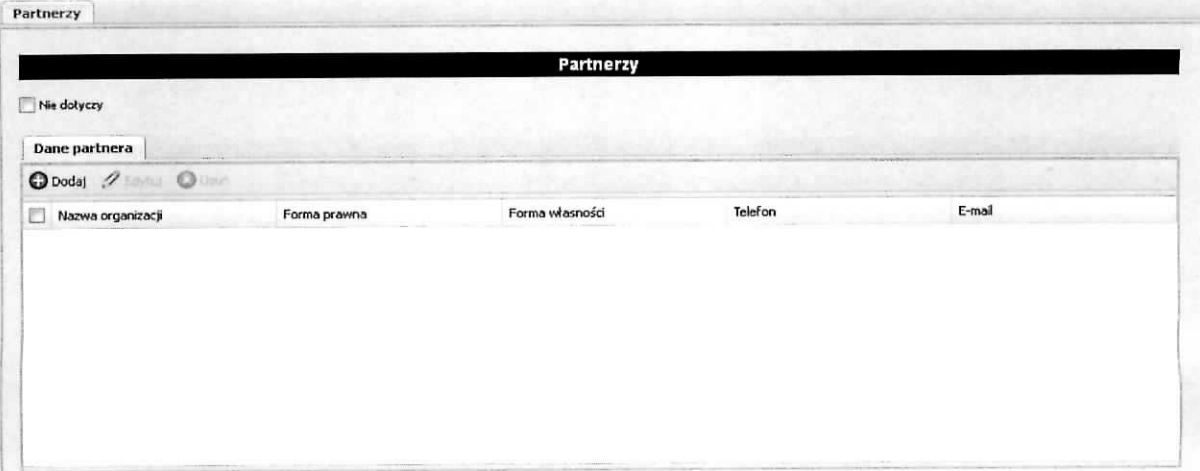

Posługując się przyciskiem **Dodaj** → Dane partnera,

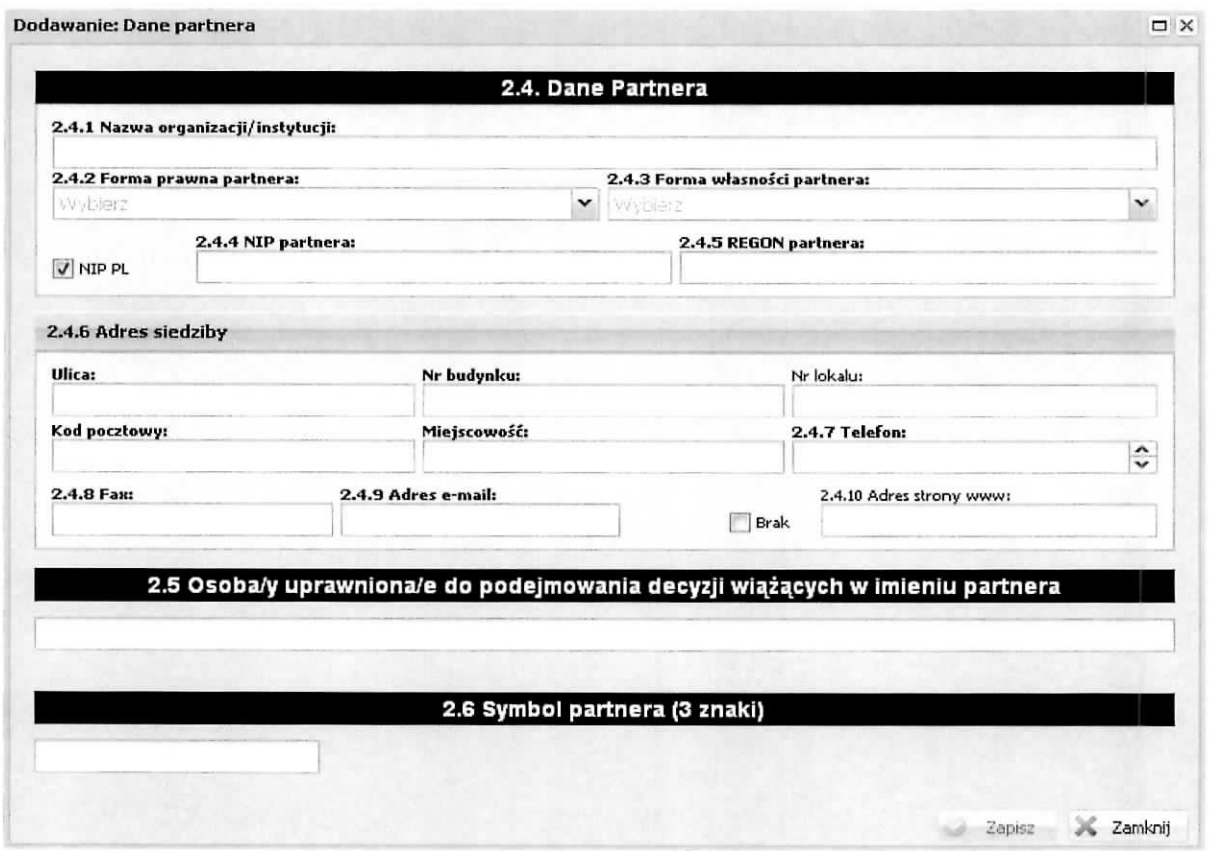

należy wypełnić punkt 2.4.1 Nazwa organizacji/instytucji w następujący sposób:

2.4.1. Nawa organizacji/instytucji

Należy wpisać pełną nazwę partnera - jeśli występuje.

2.4.2 Forma prawna partnera:

Należy z listy rozwijanej wybrać odpowiednią formę prawna partnera - jeśli występuje.

2.4.3 Forma własności partnera:

Należy z listy rozwijanej wybrać odpowiednią formę własności partnera.

2.4.4. NIP

Należy wpisać Numer Identyfikacji Podatkowej w formacie 10 cyfrowym, nie stosując myślników, spacji i innych znaków pomiędzy cyframi. W przypadku, gdy Projektodawca nie posiada polskiego numeru NIP

należy wpisać odpowiedni numer identyfikacji podatkowej, właściwy dla projektodawcy, odznaczając jednocześnie opcję PL.

### 2.4.5 REGON

Należy wpisać numer REGON, nie stosując myślników, spacji, ani innych znaków pomiędzy cyframi.

2.4.6 Adres siedziby

Należy wpisać ulice, nr budynku i nr lokalu, kod pocztowy oraz miejscowość właściwe dla siedziby partnera oraz nr telefonu, nr faxu, adres e-mail i adres strony internetowej partnera. Przy wybranych polach istnieje możliwość zaznaczenia opcji "nie dotyczy", a w przypadku kodu pocztowego "PL Inny".

2.5 Osoba/y uprawniona/e do podejmowania decyzji wiążących w imieniu partnera

Należy wpisać imię (imiona) i nazwisko osoby uprawnionej do podejmowania decyzji wiążących w imieniu partnera zgodnie z wpisem do rejestru albo ewidencji wlasciwych dla formy organizacyjnej partnera albo upoważnieniem lub pełnomocnictwem. Można również wskazać sposób reprezentacji (np, w przypadku gdy dwie osoby musza, dzialac tacznie). Pole nalezy wypelniac na zasadach analogicznych do zasad określonych powyżej dla pkt 2.2 wniosku. W przypadku konieczności wpisania danych więcej niż jednej osoby należy skorzystać z opcji "Dodaj".

2.6 symbol partnera (3 znaki)

W tym polu wymagany jest symbol partnera (3 znaki).

# Sekcja III Opis projektu

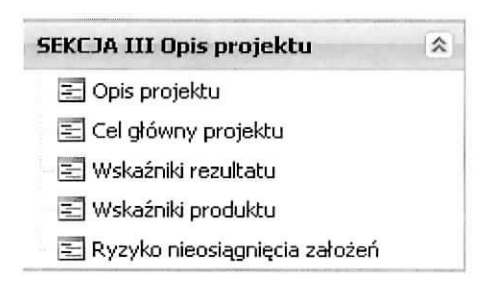

### **Podsekcja Opis projektu**

Opis projektu w kontekście właściwego celu szczegółowego RPO - Lubuskie 2020/ Ryzyko nieosiągnięcia założeń projektu\*

(\*dotyczy tylko projektów, których wnioskowana kwota dofinansowania jest równa albo przekracza 2 mln zł) (ilość znaków dla całego punktu definiowana w danych systemowych).

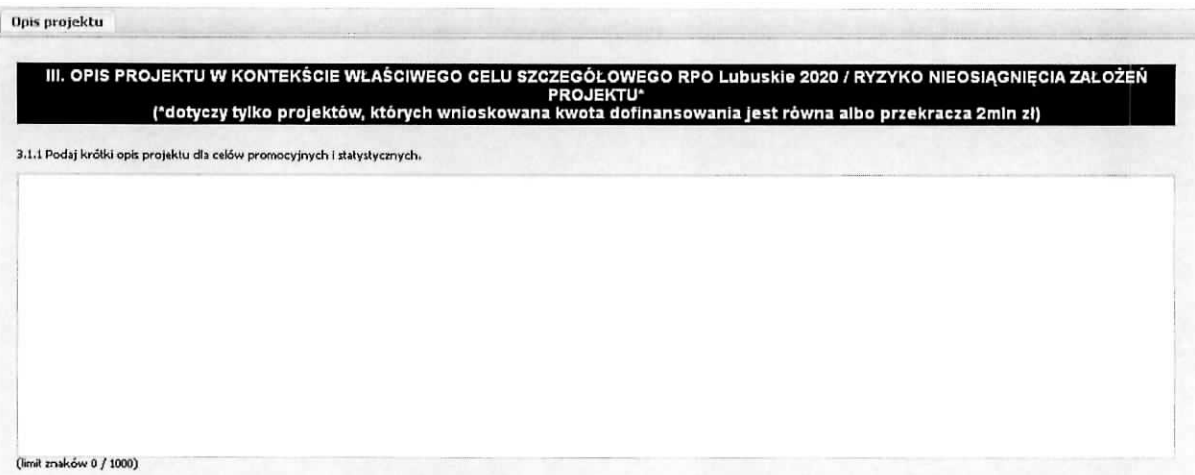

Część 3.1.1 wniosku ma charakter informacyjny, służy do celów promocyjnych i statystycznych, nie jest oceniana.

# **Podsekcja Cel giowny projektu**

Wskaż cel główny projektu i opisz, w jaki sposób projekt przyczyni się do osiągnięcia celu szczegółowego RPO Lubuskie 2020 i planu jego realizacji.

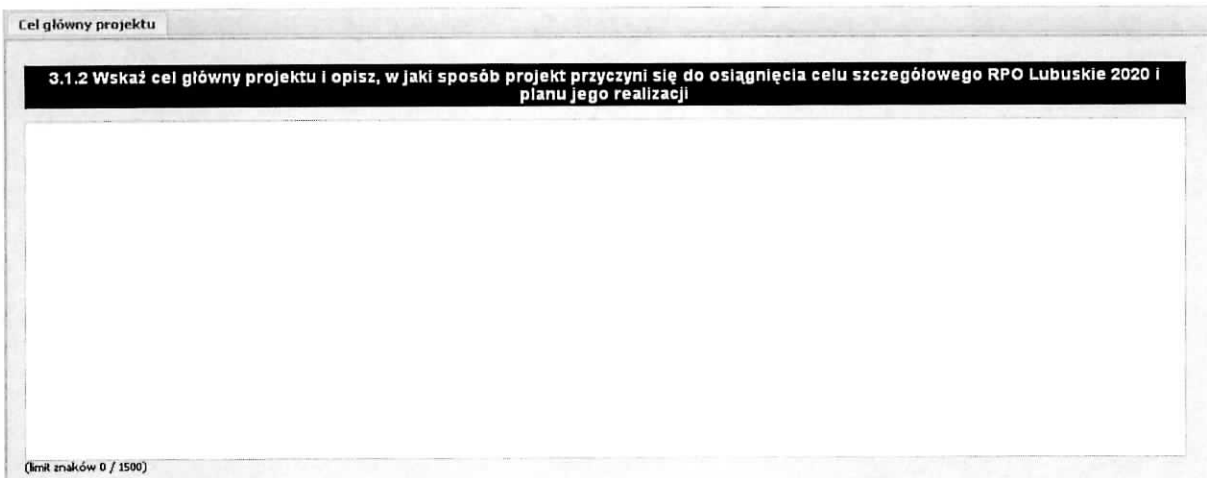

Podpunkt 3.1.2 wniosku jest podpunktem opisowym. Należy w nim wskazać cel główny projektu i opisać, w jaki sposób projekt przyczyni się do osiągnięcia właściwego celu szczegółowego RPO Lubuskie 2020.

W tej części wnioskodawca nie przedstawia diagnozy sytuacji problemowej, na którą odpowiedź stanowiła będzie realizacja projektu, ani nie uzasadnia potrzeby realizacji projektu.

Cel główny projektu powinien zatem:

- > Wynikac bezposrednio ze zdiagnozowanych w RPO Lubuskie 2020 problemu/6w, jaki/e wnioskodawca chce rozwiązać lub złagodzić poprzez realizację projektu;
- V Bye spojny z wlasciwym celem szczegotowym RPO Lubuskie 2020 oraz ewentualnie z celami sformulowanymi w innych dokumentach o charakterze strategicznym w danym sektorze i/lub w danym regionie - jeżeli występują;
- > Opisywać stan docelowy (stanowić odzwierciedlenie sytuacji pożądanej w przyszłości, która zostanie osiągnięta poprzez realizację projektu), a nie zadania do realizacji (celem projektu nie powinien być środek do jego osiągnięcia, np. przeszkolenie, objęcie wsparciem, pomoc);
- > Bezposrednio przekladac si§ na zadania wskazane w cz§sci V wniosku.

# **Podsekcja Wskazniki rezultatu**

Zgodność projektu z właściwym celem szczegółowym RPO Lubuskie 2020 i planem jego realizacji

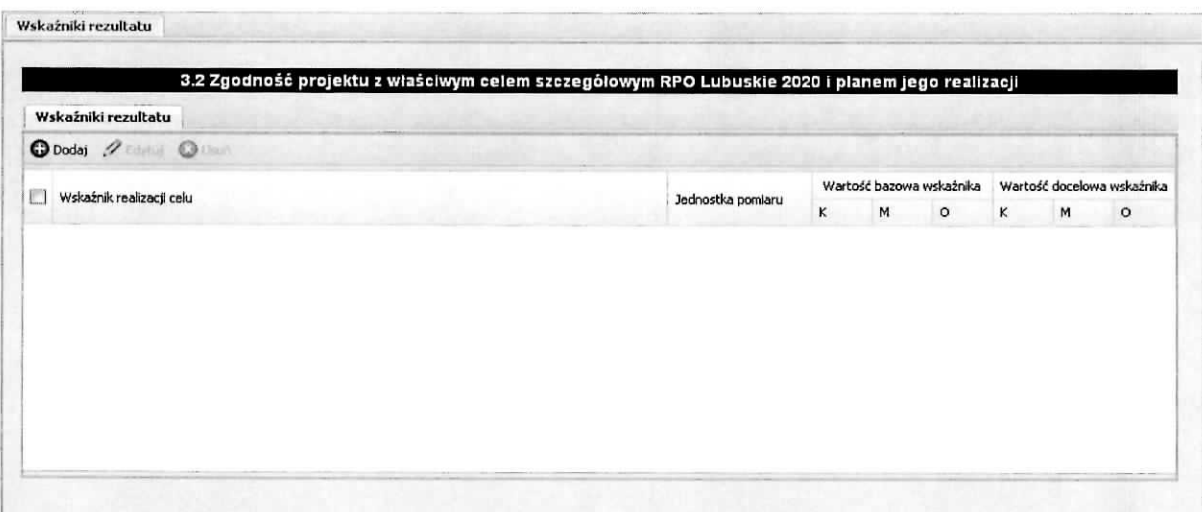

### Wskaźniki rezultatu

Dotyczą oczekiwanych efektów wsparcia ze środków RPO Lubuskie 2020. Określają efekt zrealizowanych działań w odniesieniu do osób lub podmiotów, np. w postaci zmiany sytuacji na rynku pracy. W celu ograniczenia wpływu czynników zewnętrznych na wartość wskaźnika rezultatu, powinien on być jak najbliżej powiązany z działaniami wdrażanymi w ramach odpowiedniej osi priorytetowej. Oznacza to, że wskaźnik rezultatu obrazuje efekt wsparcia udzielonego danej osobie/podmiotowi i nie obejmuje efektow dotyczacych grupy uczestnikow/podmiotow, ktora nie otrzymafa wsparcia.

Wyróżnia się dwa typy wskaźników rezultatu:

- $\triangleright$  Wskaźnik rezultatu bezpośredniego odnoszą się do sytuacji bezpośrednio po zakończeniu wsparcia, tj. osób lub podmiotów - po zakończeniu ich udziału w projekcie;
- $\triangleright$  Wskaźniki rezultatu długoterminowego dotyczą efektów wsparcia osiągniętych w dłuższym okresie od zakończenia wsparcia. Zasadne jest określenie wskaźników rezultatu dlugoterminowego, w sytuacji gdy efekty wsparcia sa, widoczne w dluzszym okresie od zakończenia wsparcia danej osoby (np. trwałość utworzonych miejsc pracy) lub podmiotu ( np, wdrozenie okreslonego rozwia^zania po zakohczeniu udziatu w projekcie}.

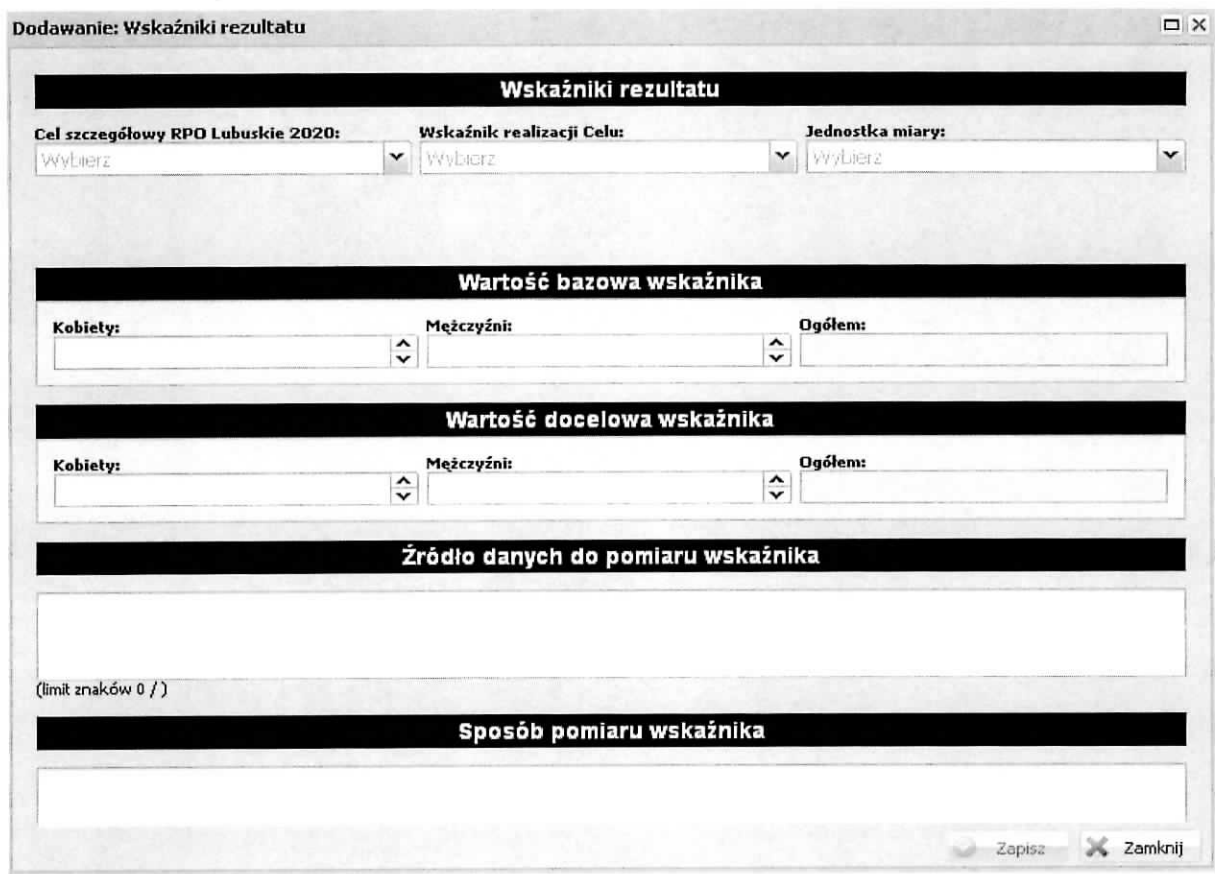

Cel szczegółowy RPO Lubuskie 2020:

Należy wybrać odpowiedni cel szczegółowy RPO Lubuskie 2020 z listy rozwijanej

Wskaźnik realizacji Celu:

Należy wybrać odpowiedni wskaźnik realizacji Celu z listy rozwijanej

Jednostka miary:

Należy wybrać odpowiednia jednostkę miary z listy rozwijanej

Wartość bazowa wskaźnika:

Wartość bazowa wskaźnika powinna odzwierciedlać doświadczenie wnioskodawcy w zakresie dotychczasowych zrealizowanych projektów i osiągniętych rezultatów, czyli stan wyjściowy niemniej nie musi się ograniczać do działań zrealizowanych przez wnioskodawcę. Wartość bazowa podawana jest w ujęciu ogółem (O) oraz - jeżeli dane, którymi dysponuje wnioskodawca na to pozwalają - w podziale na kobiety (K) i mężczyzn (M). Kolumna "O" (ogółem) wylicza się wtedy automatycznie.

### Wartość docelowa wskaźnika:

Dla każdego wskaźnika realizacji rezultatu, na podstawie przeprowadzonej analizy problemu należy określić wartość docelowa wskaźnika(powinna wyłącznie odnosić się do projektu opisywanego we wniosku o dofinansowanie i określać cel, jaki wnioskodawca chce osiągnąć dzięki realizacji projektu), którei osiagniecie bedzie uznane za zrealizowanie wskazanego celu. Wartość docelowa podawana jest w ujęciu ogółem (O) oraz – jeżeli dane, którymi dysponuje wnioskodawca na to pozwalają – w podziale na kobiety (K) i mężczyzn (M). Kolumna "O" (ogółem) wylicza się wtedy automatycznie.

### Źródło danych do pomiaru wskaźnika:

W tym polu należy określić, w jaki sposób i na jakiej podstawie mierzone beda wskaźniki realizacji poszczególnych celów poprzez ustalenie źródła weryfikacji/pozyskania danych do pomiaru wskaźnika. Dlatego przy określaniu wskaźników należy wziąć pod uwagę dostępność i wiarygodność danych niezbędnych do pomiaru danego wskaźnika. W sytuacji, gdy brak jest ogólnodostępnych danych w określonym zakresie obowiązek wskazywania przez projektodawcę źródła weryfikacji/pozyskania danych do pomiaru wskaźników projektodawca powinien przeprowadzić dodatkowe badania na potrzeby przygotowywanego wniosku. Techniki i metody mierzenia osiągniecia celów powinny zostać opisane, o ile to mozliwe, dla kazdego celu osobno.

### Sposób pomiaru wskaźnika:

W tym polu należy wskazać za pomocą jakich dokumentów Projektodawca zamierza dokonać pomiaru wskaźnika do weryfikacji.

# **Podsekcja Wskazniki produktu**

Zgodność projektu z właściwym celem szczegółowym RPO Lubuskie 2020 i planem jego realizacji.

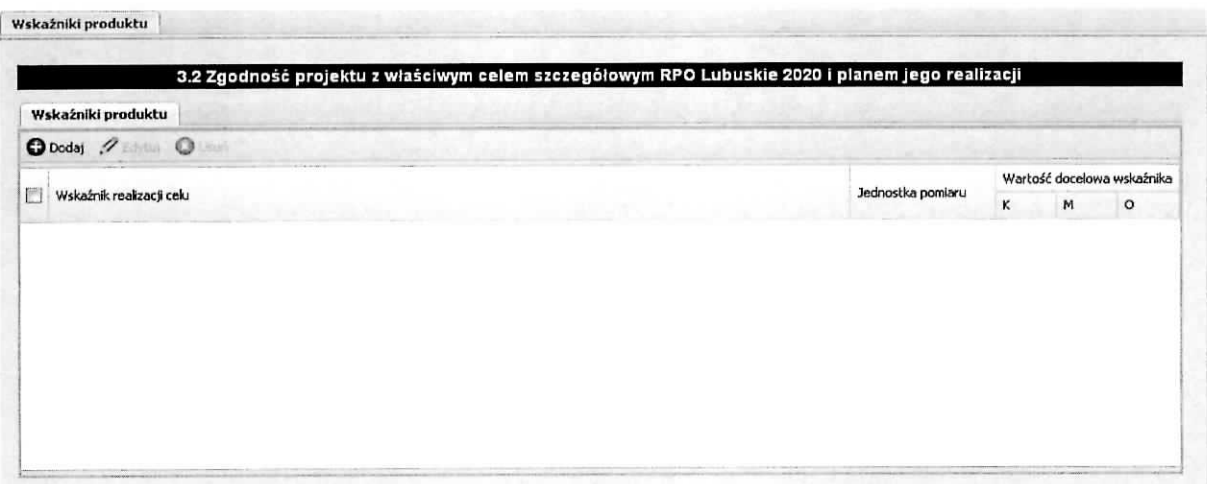

### Wskaźniki produktu

Dotyczą realizowanych działań. Produkt stanowi wszystko, co zostało uzyskane w wyniku działań współfinansowanych z RPO Lubuskie 2020. Są to zarówno wytworzone dobra, jak i usługi świadczone na rzecz uczestników podczas realizacji projektu. Wskaźniki produktu odnoszą się co do zasady do osób lub podmiotów objętych wsparciem.

### Wskaźnik realizacji celu:

Należy wybrać odpowiedni wskaźnik realizacji celu z listy rozwijanej.

### Jednostka miary:

Należy określić jednostkę miary za pomocą, której będzie mierzony wskaźnik realizacji produktu.

### Wartość docelowa wskaźnika:

Dla każdego wskaźnika realizacji produktu, na podstawie przeprowadzonej analizy problemu należy określić wartość docelową wskaźnika (powinna wyłącznie odnosić się do projektu opisywanego we wniosku o dofinansowanie i określać cel, jaki wnioskodawca chce osiągnąć dzięki realizacji projektu), której osiągnięcie będzie uznane za zrealizowanie wskazanego produktu. Wartość docelowa podawana jest w ujęciu ogółem (O) oraz - jeżeli dane, którymi dysponuje wnioskodawca na to pozwalaja w podziale na kobiety (K) i mężczyzn (M). Kolumna "O" (ogółem) wylicza się wtedy automatycznie.

### Źródło danych do pomiaru wskaźnika:

W tym polu należy określić, w jaki sposób i na jakiej podstawie mierzone będą wskaźniki realizacji poszczególnych produktów poprzez ustalenie źródła weryfikacji/pozyskania danych do pomiaru wskaźnika. Dlatego przy określaniu wskaźników należy wziąć pod uwagę dostępność i wiarygodność danych niezbędnych do pomiaru danego wskaźnika. W sytuacji, gdy brak jest ogólnodostępnych danych w okreslonym zakresie obowiazek wskazywania przez projektodawc^ zrodta weryfikacji/pozyskania danych do pomiaru wskaźników projektodawca powinien przeprowadzić dodatkowe badania na potrzeby przygotowywanego wniosku. Techniki i metody mierzenia osiągnięcia celów powinny zostać opisane, o ile to możliwe, dla każdego celu osobno.

#### Sposób pomiaru wskaźnika:

W tym polu należy wskazać za pomoca jakich dokumentów, metod Projektodawca zamierza dokonać weryfikacji pomiaru wskaźnika produktu.

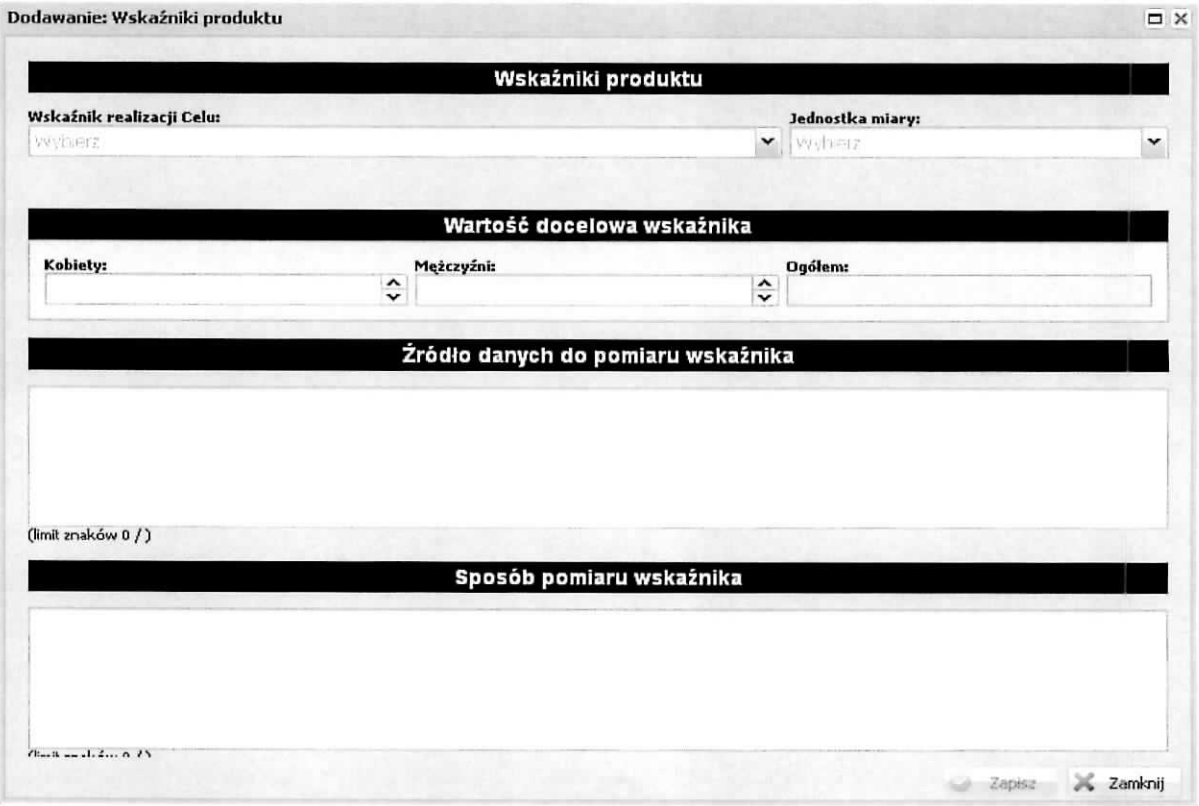

## **Podsekcja Ryzyko nieosi^gniqcia zaiozen**

Ryzyko nieosiągnięcia założeń projektu (dotyczy projektów, których wnioskowana kwota dofinansowania jest równa albo przekracza 2 mln zł).

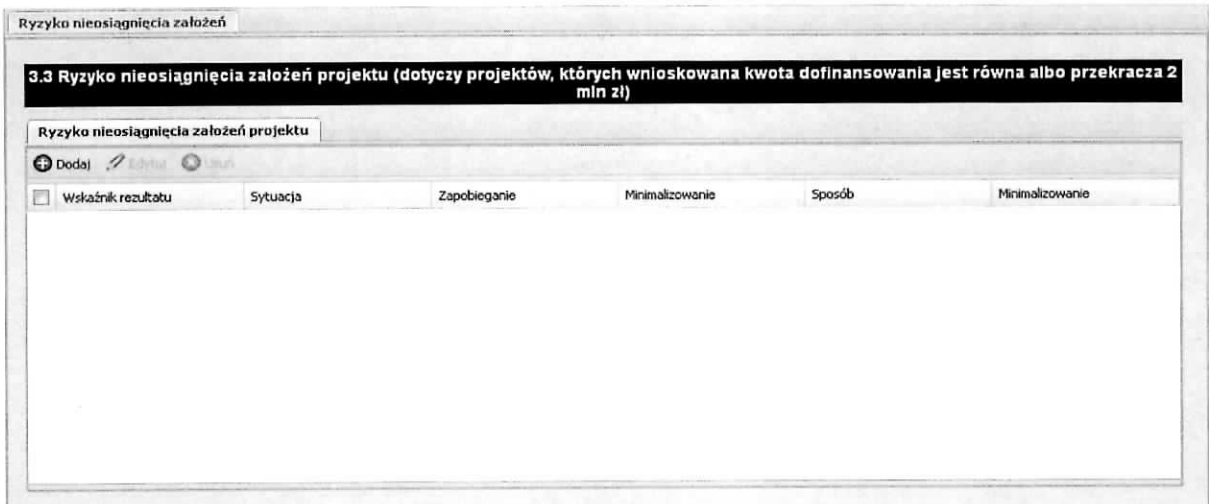

Punkt 3.3. wniosku wypełniany jest tylko przez projektodawców, którzy wnioskują o kwotę dofinansowania równą albo przekraczającą 2 mln złotych. Projektodawca może zastosować dowolną metode analizy ryzyka. Kluczowe jest dokonanie właściwej oceny ryzyka i odpowiednie zaplanowanie projektu w tym zakresie, co umożliwi skuteczne przeciwdziałanie nieprzewidzianym problemom bez uszczerbku dla założonych do zrealizowania zadań i harmonogramu oraz ponoszenia dodatkowych kosztów.

### Wskaźnik rezultatu:

Należy wybrać odpowiedni wskaźnik rezultatu z listy rozwijanej.

### Sytuacja:

Należy opisać sytuację, jaka może mieć miejsce w przypadku ryzyka nieosiągnięcia założeń projektu.

### Zapobieganie:

Należy opisać jakich narzędzi użyje Beneficjent w celu zapobiegania ryzyku nieosiągnięcia założeń projektu.